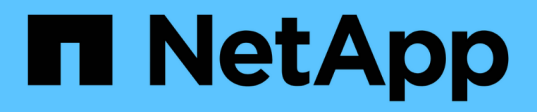

# 保护和还原数据 Active IQ Unified Manager 9.13

NetApp December 18, 2023

This PDF was generated from https://docs.netapp.com/zh-cn/active-iq-unified-manager-913/dataprotection/concept\_types\_of\_snapmirror\_protection.html on December 18, 2023. Always check docs.netapp.com for the latest.

# 目录

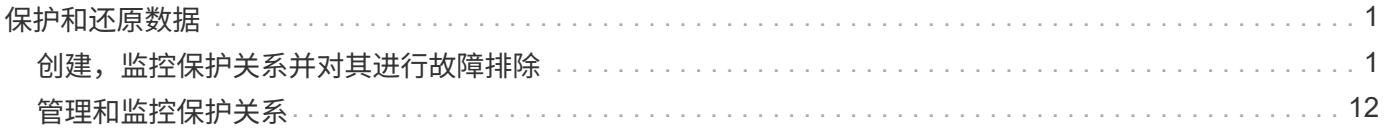

# <span id="page-2-0"></span>保护和还原数据

# <span id="page-2-1"></span>创建,监控保护关系并对其进行故障排除

通过 Unified Manager ,您可以创建保护关系,对受管集群上存储的数据的镜像保护和备 份存储保护进行监控和故障排除,以及在数据被覆盖或丢失时还原数据。

# **SnapMirror** 保护的类型

根据数据存储拓扑的部署情况,您可以使用 Unified Manager 配置多种类型的 SnapMirror 保护关系。所有形式的 SnapMirror 保护均可提供故障转移灾难恢复保护,但在性能,版本 灵活性和多个备份副本保护方面提供不同的功能。

传统 **SnapMirror** 异步保护关系

传统的 SnapMirror 异步保护可在源卷和目标卷之间提供块复制镜像保护。

在传统 SnapMirror 关系中,镜像操作的执行速度比在其他 SnapMirror 关系中更快,因为镜像操作基于块复制。 但是,传统的 SnapMirror 保护要求目标卷与源卷在同一主要版本(例如 8.x 到 8.x 或 9.x 到 9.x )中运行的 ONTAP 软件版本相同或更高的次要版本。不支持从 9.1 源复制到 9.0 目标,因为该目标运行的是早期的主要版 本。

采用版本灵活复制的 **SnapMirror** 异步保护

采用版本灵活复制的 SnapMirror 异步保护可在源卷和目标卷之间提供逻辑复制镜像保护,即使这些卷运行的是 不同版本的 ONTAP 8.3 或更高版本软件 (例如 8.3 至 8.3.1 , 8.3 至 9.1 或 9.2.2 至 9.2 )也是如此。

在使用版本灵活复制的 SnapMirror 关系中,镜像操作的执行速度不如在传统 SnapMirror 关系中那样快。

由于执行速度较慢,具有版本灵活的复制保护的 SnapMirror 不适合在以下任一情况下实施:

- 源对象包含 1000 多万个要保护的文件。
- 受保护数据的恢复点目标为两小时或更短。(也就是说,目标位置必须始终包含可恢复的镜像数据,这些数 据不超过源位置的数据两小时。)

在列出的任一情况下,都需要更快地执行基于块复制的默认 SnapMirror 保护。

**SnapMirror** 异步保护,具有版本灵活的复制和备份选项

SnapMirror 异步保护具有版本灵活的复制和备份选项,可在源卷和目标卷之间提供镜像保护,并可在目标上存 储镜像数据的多个副本。

存储管理员可以指定从源到目标镜像哪些 Snapshot 副本,还可以指定这些副本在目标上保留多长时间,即使这 些副本在源上被删除也是如此。

在使用版本灵活的复制和备份选项的 SnapMirror 关系中,镜像操作的执行速度不如在传统 SnapMirror 关系中那 样快。

#### **SnapMirror** 统一复制(镜像和存储)

SnapMirror 统一复制允许您在同一目标卷上配置灾难恢复和归档。与 SnapMirror 一样, 统一数据保护会在您首 次调用时执行基线传输。默认统一数据保护策略 MirrorAndVault 下的基线传输会为源卷创建 Snapshot 副本 ,然后将该副本及其引用的数据块传输到目标卷。与 SnapVault 一样,统一数据保护不会在基线中包含较早的 Snapshot 副本。

采用严格同步的 **SnapMirror** 同步保护

采用 " s " 同步的 SnapMirror 同步保护可确保主卷和二级卷始终是彼此的真实副本。如果在尝试向二级卷写入数 据时复制失败,则指向主卷的客户端 I/O 将中断。

#### 采用常规同步的 **SnapMirror** 同步保护

采用 " re同步 " 的 SnapMirror 同步保护不要求主卷和二级卷始终是彼此的真实副本,从而确保主卷的可用性。 如果在尝试向二级卷写入数据时发生复制失败,则主卷和二级卷将不再同步,客户端 I/O 将继续向主卷写入。

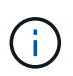

从 " 运行状况:所有卷 " 视图或 " 卷 / 运行状况 " 详细信息页面监控同步保护关系时, " 还原 " 按 钮和 " 关系 " 操作按钮不可用。

#### **SnapMirror** 同步业务连续性

ONTAP 9.8 及更高版本提供了 SnapMirror 业务连续性( SM-BC )功能,您可以使用它来保护具有 LUN 的应 用程序,使应用程序能够透明地进行故障转移,从而确保在发生灾难时的业务连续性。

您可以通过 Unified Manager 发现和监控集群和 Storage Virtual Machine 上可用的一致性组( CG )的同步 SnapMirror 关系。AFF 集群或全 SAN 阵列( ASA )集群支持 SM-BC ,其中主集群和二级集群可以是 AFF 或 ASA 。SM-BC 使用 iSCSI 或 FCP LUN 保护应用程序。

查看受 SM-BC 关系保护的卷和 LUN 时,您可以获得保护关系,卷清单中的一致性组,一致性组关系的保护拓 扑,一致性组关系的历史数据以及长达一年的一致性组关系的历史数据。您也可以下载此报告。此外,您还可以 查看一致性组关系的摘要,搜索一致性组关系的支持以及获取有关受一致性组保护的卷的信息。

在关系页面上,您还可以对受一致性组保护的源和目标存储对象及其关系进行排序,筛选和扩展保护。

要了解有关 SnapMirror 同步业务连续性的更多信息,请参见 ["](https://docs.netapp.com/us-en/ontap/smbc/index.html)[适用于](https://docs.netapp.com/us-en/ontap/smbc/index.html) [SM-BC](https://docs.netapp.com/us-en/ontap/smbc/index.html) [的](https://docs.netapp.com/us-en/ontap/smbc/index.html) [ONTAP 9](https://docs.netapp.com/us-en/ontap/smbc/index.html) [文档](https://docs.netapp.com/us-en/ontap/smbc/index.html)["](https://docs.netapp.com/us-en/ontap/smbc/index.html)。

# 在 **Unified Manager** 中设置保护关系

要使用 Unified Manager 和 OnCommand Workflow Automation 设置 SnapMirror 和 SnapVault 关系以保护数据,您必须执行几个步骤。

- 您需要的内容 \*
- 您必须具有应用程序管理员或存储管理员角色。
- ・您必须已在两个集群或两个 Storage Virtual Machine ( SVM )之间建立对等关系。
- OnCommand Workflow Automation 必须与 Unified Manager 集成:
	- ["](#page-4-0)[设](#page-4-0)[置](#page-4-0) [OnCommand Workflow Automation"](#page-4-0)。
	- ["](#page-5-0)[在](#page-5-0) [Workflow Automation](#page-5-0) [中](#page-5-0)[验证](#page-5-0) [Unified Manager](#page-5-0) [数据源](#page-5-0)[缓](#page-5-0)[存](#page-5-0)["](#page-5-0)。
- 1. 根据要创建的保护关系类型,执行以下操作之一:
	- ["](#page-19-0)[创建](#page-19-0) [SnapMirror](#page-19-0) [保护关系](#page-19-0)["](#page-19-0)。
	- ["](#page-18-0)[创建](#page-18-0) [SnapVault](#page-18-0) [保护关系](#page-18-0)["](#page-18-0)。
- 2. 如果要为此关系创建策略,请根据要创建的关系类型执行以下操作之一:
	- ["](#page-26-0)[创建](#page-26-0) [SnapVault](#page-26-0) [策略](#page-26-0)["](#page-26-0)。
	- ["](#page-25-0)[创建](#page-25-0) [SnapMirror](#page-25-0) [策略](#page-25-0)["](#page-25-0)。
- 3. ["](#page-23-0)[创建](#page-23-0) [SnapMirror](#page-23-0) [或](#page-23-0) [SnapVault](#page-23-0) [计划](#page-23-0)["](#page-23-0)。

# <span id="page-4-0"></span>在 **Workflow Automation** 和 **Unified Manager** 之间配置连接

您可以在 OnCommand Workflow Automation ( WFA )和 Unified Manager 之间配置安 全连接。通过连接到 Workflow Automation ,您可以使用 SnapMirror 和 SnapVault 配置工 作流等保护功能以及用于管理 SnapMirror 关系的命令。

- 您需要的内容 \*
- 安装的 Workflow Automation 版本必须为 5.1 或更高版本。

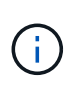

WFA 5.1 中提供了 "`WFA 软件包用于管理集群模式 Data ONTAP` " ,因此无需像以往那样从 NetApp 存储自动化存储中下载此软件包并将其单独安装到 WFA 服务器上。 ["](https://automationstore.netapp.com/pack-list.shtml)[用于管理](https://automationstore.netapp.com/pack-list.shtml) [ONTAP](https://automationstore.netapp.com/pack-list.shtml) [的](https://automationstore.netapp.com/pack-list.shtml) [WFA](https://automationstore.netapp.com/pack-list.shtml) [软件包](https://automationstore.netapp.com/pack-list.shtml)["](https://automationstore.netapp.com/pack-list.shtml)

• 您必须具有在 Unified Manager 中创建的数据库用户的名称,以支持 WFA 和 Unified Manager 连接。

必须已为此数据库用户分配集成架构用户角色。

- 您必须在 Workflow Automation 中获得管理员角色或架构师角色。
- 您必须具有 Workflow Automation 设置的主机地址,端口号 443 ,用户名和密码。
- 您必须具有应用程序管理员或存储管理员角色。

#### 步骤

- 1. 在左侧导航窗格中,单击 \* 常规 \* > \* 工作流自动化 \* 。
- 2. 在 \* 工作流自动化页面 \* 的 \* 数据库用户 \* 区域中,选择名称,然后输入为支持 Unified Manager 和 Workflow Automation 连接而创建的数据库用户的密码。
- 3. 在页面的 \* 工作流自动化凭据 \* 区域中,输入主机名或 IP 地址( IPv4 或 IPv6 )以及 Workflow Automation 设置的用户名和密码。

您必须使用 Unified Manager 服务器端口(端口 443 )。

- 4. 单击 \* 保存 \* 。
- 5. 如果使用自签名证书,请单击 \* 是 \* 以授权此安全证书。

此时将显示 Workflow Automation 页面。

6. 单击 \* 是 \* 重新加载 Web UI ,然后添加 Workflow Automation 功能。

◦ 相关信息 \*

["NetApp](http://mysupport.netapp.com/documentation/productlibrary/index.html?productID=61550) [文档:](http://mysupport.netapp.com/documentation/productlibrary/index.html?productID=61550) [OnCommand Workflow Automation](http://mysupport.netapp.com/documentation/productlibrary/index.html?productID=61550) [\(](http://mysupport.netapp.com/documentation/productlibrary/index.html?productID=61550)[当前](http://mysupport.netapp.com/documentation/productlibrary/index.html?productID=61550)[版本\)](http://mysupport.netapp.com/documentation/productlibrary/index.html?productID=61550)["](http://mysupport.netapp.com/documentation/productlibrary/index.html?productID=61550)

<span id="page-5-0"></span>在 **Workflow Automation** 中验证 **Unified Manager** 数据源缓存

您可以通过在 Workflow Automation 中检查数据源采集是否成功来确定 Unified Manager 数据源缓存是否正常工作。如果将 Workflow Automation 与 Unified Manager 集成,则可 以执行此操作,以确保集成后 Workflow Automation 功能可用。

• 您需要的内容 \*

要执行此任务,必须在 Workflow Automation 中为您分配管理员角色或架构师角色。

步骤

- 1. 从 Workflow Automation UI 中,选择 \* 执行 \* > \* 数据源 \* 。
- 2. 右键单击 Unified Manager 数据源的名称,然后选择 \* 立即获取 \* 。
- 3. 验证采集是否成功,无错误。

要使 Workflow Automation 与 Unified Manager 成功集成,必须解决采集错误。

重新安装或升级 **OnCommand Workflow Automation** 时会发生什么情况

在重新安装或升级 OnCommand Workflow Automation 之前,您必须先删除 OnCommand Workflow Automation 与 Unified Manager 之间的连接,并确保当前正在运行或计划作业的 所有 OnCommand Workflow Automation 均已停止。

您还必须从 OnCommand Workflow Automation 中手动删除 Unified Manager 。

重新安装或升级 OnCommand Workflow Automation 后,必须重新设置与 Unified Manager 的连接。

# 从 **Unified Manager** 中删除 **OnCommand Workflow Automation** 设置

如果您不再需要使用工作流自动化,可以从 Unified Manager 中删除 OnCommand Workflow Automation 设置。

• 您需要的内容 \*

您必须具有应用程序管理员或存储管理员角色。

步骤

1. 在左侧导航窗格中,单击左侧设置菜单中的 \* 常规 \* > \* 工作流自动化 \* 。

2. 在 \* 工作流自动化 \* 页面中,单击 \* 删除设置 \* 。

# 执行保护关系故障转移和故障恢复

如果保护关系中的源卷因硬件故障或灾难而被禁用,则可以使用 Unified Manager 中的保 护关系功能使保护目标可读 / 写访问并故障转移到该卷, 直到源重新联机为止; 然后, 您 可以在原始源可提供数据时故障恢复到原始源。

- 您需要的内容 \*
- 您必须具有应用程序管理员或存储管理员角色。
- 要执行此操作,您必须已设置 OnCommand Workflow Automation 。

### 步骤

1. ["](#page-7-0)[断开](#page-7-0) [SnapMirror](#page-7-0) [关系](#page-7-0)["](#page-7-0)。

在将目标从数据保护卷转换为读 / 写卷之前,以及在反转此关系之前,必须断开此关系。

2. ["](#page-7-1)[反](#page-7-1)[转保护关系](#page-7-1)["](#page-7-1)。

当初始源卷重新可用时,您可以决定通过还原源卷来重新建立初始保护关系。在还原源之前,您必须将其与 写入前一个目标的数据同步。您可以使用反向重新同步操作来创建新的保护关系,方法是反转原始关系的角 色并将源卷与前一个目标同步。此时将为此新关系创建一个新的基线 Snapshot 副本。

反转关系类似于级联关系:

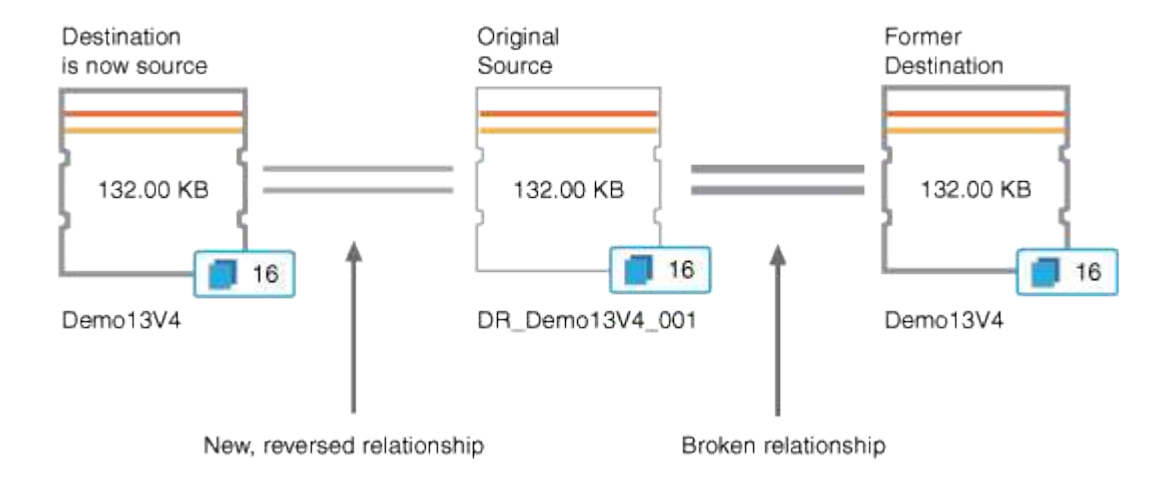

3. ["](#page-7-0)[中](#page-7-0)[断已反](#page-7-0)[转的](#page-7-0) [SnapMirror](#page-7-0) [关系](#page-7-0)["](#page-7-0)。

当初始源卷重新同步并可以再次提供数据时,请使用中断操作中断已反转的关系。

4. ["](#page-8-0)[删除此关系](#page-8-0)["](#page-8-0)。

如果不再需要反转关系,则应先删除该关系,然后再重新建立原始关系。

5. ["](#page-8-1)[重新](#page-8-1)[同步此关系](#page-8-1)["](#page-8-1)。

使用重新同步操作将数据从源同步到目标并重新建立原始关系。

<span id="page-7-0"></span>通过卷 **/** 运行状况详细信息页面中断 **SnapMirror** 关系

您可以从卷 / 运行状况详细信息页面中断保护关系,并停止 SnapMirror 关系中源卷和目标 卷之间的数据传输。如果要迁移数据,进行灾难恢复或应用程序测试,您可能会中断关 系。目标卷将更改为读写卷。您不能中断 SnapVault 关系。

- 您需要的内容 \*
- 您必须具有应用程序管理员或存储管理员角色。
- 您必须已设置 Workflow Automation 。

步骤

- 1. 在 \* 卷 / 运行状况 \* 详细信息页面的 \* 保护 \* 选项卡中,从拓扑中选择要中断的 SnapMirror 关系。
- 2. 右键单击目标并从菜单中选择 \* 中断 \* 。

此时将显示中断关系对话框。

- 3. 单击 \* 继续 \* 以中断此关系。
- 4. 在拓扑中, 验证此关系是否已断开。

<span id="page-7-1"></span>通过卷 **/** 运行状况详细信息页面反转保护关系

如果灾难禁用了保护关系中的源卷,则可以在修复或替换源卷时通过将目标卷转换为读 / 写来使用目标卷提供数据。当源重新可用于接收数据时,您可以使用反向重新同步操作来 反向建立关系,从而将源上的数据与读 / 写目标上的数据同步。

- 您需要的内容 \*
- 您必须具有应用程序管理员或存储管理员角色。
- 您必须已设置 Workflow Automation 。
- 此关系不能是 SnapVault 关系。
- 保护关系必须已存在。
- 保护关系必须已断开。
- 源和目标都必须处于联机状态。
- 源不能是另一个数据保护卷的目标。
- 执行此任务时,源上比通用 Snapshot 副本上的数据更新的数据将被删除。
- 在反向重新同步关系上创建的策略和计划与在原始保护关系上创建的策略和计划相同。

如果策略和计划不存在,则会创建它们。

步骤

- 1. 从 \* 卷 / 运行状况 \* 详细信息页面的 \* 保护 \* 选项卡中, 在拓扑中找到要反转源和目标的 SnapMirror 关系, 然后右键单击它。
- 2. 从菜单中选择 \* 反向重新同步 \* 。

此时将显示反向重新同步对话框。

- 3. 验证 \* 反向重新同步 \* 对话框中显示的关系是否为要执行反向重新同步操作的关系,然后单击 \* 提交 \* 。 反向重新同步对话框将关闭,并且卷 / 运行状况详细信息页面顶部将显示一个作业链接。
- 4. \* 可选: \* 单击 \* 卷 / 运行状况 \* 详细信息页面上的 \* 查看作业 \* ,跟踪每个反向重新同步作业的状态。 此时将显示经过筛选的作业列表。
- 5. \* 可选: \* 单击浏览器上的 \* 后退 \* 箭头返回到 \* 卷 / 运行状况 \* 详细信息页面。

当所有作业任务成功完成后,反向重新同步操作完成。

<span id="page-8-0"></span>从卷 **/** 运行状况详细信息页面中删除保护关系

您可以删除保护关系以永久删除选定源和目标之间的现有关系:例如,当您要使用其他目 标创建关系时。此操作将删除所有元数据,并且无法撤消。

- 您需要的内容 \*
- 您必须具有应用程序管理员或存储管理员角色。
- 您必须已设置 Workflow Automation 。
- 步骤
- 1. 在 \* 卷 / 运行状况 \* 详细信息页面的 \* 保护 \* 选项卡中, 从拓扑中选择要删除的 SnapMirror 关系。
- 2. 右键单击目标名称,然后从菜单中选择 \* 删除 \* 。

此时将显示删除关系对话框。

3. 单击 \* 继续 \* 以删除此关系。

此关系将从卷 / 运行状况详细信息页面中删除。

<span id="page-8-1"></span>通过卷 **/** 运行状况详细信息页面重新同步保护关系

您可以重新同步已断开的 SnapMirror 或 SnapVault 关系上的数据,然后将目标设置为读 / 写,以便源上的数据与目标上的数据匹配。如果删除了源卷上所需的通用 Snapshot 副本 ,从而导致 SnapMirror 或 SnapVault 更新失败,您也可以重新同步。

- 您需要的内容 \*
- 您必须具有应用程序管理员或存储管理员角色。
- 您必须已设置 OnCommand Workflow Automation 。

步骤

- 1. 从 \* 卷 / 运行状况 \* 详细信息页面的 \* 保护 \* 选项卡中,在拓扑中找到要重新同步的保护关系并右键单击 它。
- 2. 从菜单中选择 \* 重新同步 \* 。

或者,从 \*操作 \* 菜单中,选择 \* 关系 \* > \* 重新同步 \* 以重新同步当前正在查看其详细信息的关系。

此时将显示重新同步对话框。

- 3. 在 \* 重新同步选项 \* 选项卡中, 选择传输优先级和最大传输速率。
- 4. 单击 \* 源 Snapshot 副本 \*; 然后在 \* Snapshot 副本 \* 列中, 单击 \* 默认 \* 。

此时将显示选择源 Snapshot 副本对话框。

- 5. 如果要指定现有 Snapshot 副本而不是传输默认 Snapshot 副本,请单击 \* 现有 Snapshot 副本 \* 并从列表中 选择一个 Snapshot 副本。
- 6. 单击 \* 提交 \* 。

此时将返回到重新同步对话框。

- 7. 如果选择了多个要重新同步的源,请单击要为其指定现有 Snapshot 副本的下一个源的 \* 默认 \* 。
- 8. 单击 \* 提交 \* 以开始重新同步作业。

重新同步作业将启动,您将返回到卷 / 运行状况详细信息页面,页面顶部将显示一个作业链接。

9. \* 可选: \* 单击 \* 卷 / 运行状况详细信息 \* 页面上的 \* 杳看作业 \* ,跟踪每个重新同步作业的状态。

此时将显示经过筛选的作业列表。

10. \* 可选: \* 单击浏览器上的 \* 后退 \* 箭头返回到 \* 卷 / 运行状况 \* 详细信息页面。

当所有作业任务成功完成后,重新同步作业完成。

# 解决保护作业故障

此工作流举例说明如何通过 Unified Manager 信息板识别和解决保护作业故障。

• 您需要的内容 \*

由于此工作流中的某些任务要求您使用管理员角色登录,因此您必须熟悉使用各种功能所需的角色。

在这种情况下,您可以访问信息板页面来查看保护作业是否存在任何问题。在保护意外事件区域中,您注意到发 生了作业已终止意外事件,显示卷上的保护作业失败错误。您需要调查此错误,以确定可能的发生原因以及可能 的解决方案。

步骤

1. 在 Dashboard unresolved Incidents and Risks 区域的 Protection Incidents 面板中,单击 \* 保护作业失败 \* 事件。

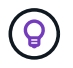

此事件的链接文本将以格式写入 object name:/object name - Error Name、例如 cluster2\_src\_svm:/cluster2\_src\_vol2 - Protection Job Failed。

此时将显示失败的保护作业的事件详细信息页面。

2. 查看 \* 摘要 \* 区域的发生原因字段中的错误消息,确定问题并评估可能的更正操作。

请参见 ["](#page-10-0)[确定](#page-10-0)[问题](#page-10-0)[并对失](#page-10-0)[败](#page-10-0)[的保护作](#page-10-0)[业](#page-10-0)[执行更](#page-10-0)[正](#page-10-0)[操作](#page-10-0)["](#page-10-0)。

<span id="page-10-0"></span>确定问题并对失败的保护作业执行更正操作

您可以在事件详细信息页面的发生原因字段中查看作业失败错误消息,并确定作业因 Snapshot 副本错误而失败。然后,您将转到卷 / 运行状况详细信息页面以收集更多信息。

• 您需要的内容 \*

您必须具有应用程序管理员角色。

事件详细信息页面上的发生原因字段中提供的错误消息包含有关失败作业的以下文本:

Protection Job Failed. Reason: (Transfer operation for relationship 'cluster2\_src\_svm:cluster2\_src\_vol2->cluster3\_dst\_svm: managed svc2 vol3' ended unsuccessfully. Last error reported by Data ONTAP: Failed to create Snapshot copy 0426cluster2 src vol2snap on volume cluster2\_src\_svm:cluster2\_src\_vol2. (CSM: An operation failed due to an ONC RPC failure.) Job Details

此消息提供以下信息:

• 备份或镜像作业未成功完成。

作业涉及源卷之间的保护关系 cluster2\_src\_vol2 在虚拟服务器上 cluster2\_src\_svm 和目标卷 managed\_svc2\_vol3 位于名为的虚拟服务器上 cluster3\_dst\_svm。

• 的Snapshot副本作业失败 0426cluster2\_src\_vol2snap 在源卷上 cluster2\_src\_svm:/cluster2\_src\_vol2。

在这种情况下,您可以确定作业失败的发生原因以及可能的更正操作。但是,要解决此故障,您需要访问 System Manager Web UI 或 ONTAP 命令行界面命令。

步骤

1. 您查看此错误消息并确定源卷上的 Snapshot 副本作业失败,表示源卷可能存在问题。

或者,您也可以单击错误消息末尾的 \* 作业详细信息 \* 链接,但在这种情况下,您选择不执行此操作。

- 2. 您确定要尝试解决此事件,请执行以下操作:
	- a. 单击 \* 分配给 \* 按钮, 然后从菜单中选择 \* 我 \* 。
	- b. 单击 \* 确认 \* 按钮,以便在为事件设置了警报时不会继续收到重复的警报通知。
	- c. 您也可以选择添加有关事件的注释。
- 3. 单击 \* 摘要 \* 窗格中的 \* 源 \* 字段可查看有关源卷的详细信息。

"\* 源 \* " 字段包含源对象的名称:在这种情况下,是指计划 Snapshot 副本作业的卷。

此时将显示卷/运行状况详细信息页面 cluster2\_src\_vol2、显示保护选项卡的内容。

4. 查看保护拓扑图,您会看到一个与拓扑中的第一个卷关联的错误图标,该卷是 SnapMirror 关系的源卷。 您还会在源卷图标中看到水平条,指示为该卷设置的警告和错误阈值。

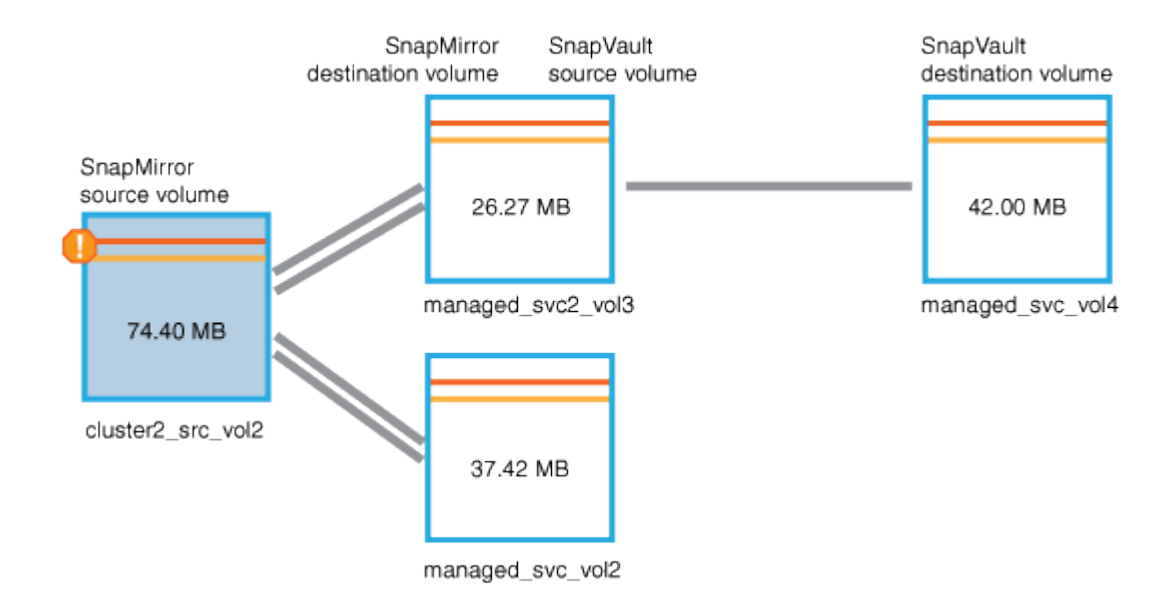

- 5. 将光标置于错误图标上方可看到弹出对话框,其中显示阈值设置,并显示卷已超过错误阈值,指示容量问题 描述。
- 6. 单击 \* 容量 \* 选项卡。

有关卷的容量信息 cluster2\_src\_vol2 显示。

- 7. 在 \* 容量 \* 面板中,您会看到条形图中有一个错误图标,再次表示卷容量已超过为卷设置的阈值级别。
- 8. 在容量图下方,您会看到卷自动增长已禁用,并且已设置卷空间保证。

您可以决定启用自动增长,但在此情形下,您决定在决定如何解决容量问题之前进行进一步调查。

- 9. 向下滚动到 \* 事件 \* 列表, 可以看到保护作业失败, 卷达到全满前的天数以及卷空间已满事件已生成。
- 10. 在 \* 事件 \* 列表中,单击 \* 卷空间已满 \* 事件以获取更多信息,并确定此事件似乎与您的容量问题描述最相 关。

" 事件 " 详细信息页面显示源卷的 " 卷空间已满 " 事件。

- 11. 在\*摘要\*区域中、您将阅读事件的发生原因 字段: The full threshold set at 90% is breached. 45.38 MB (95.54%) of 47.50 MB is used。
- 12. 在摘要区域下方,您可以看到建议的更正操作。

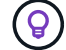

建议的更正操作仅针对某些事件显示,因此对于所有类型的事件,您不会看到此区域。

单击可执行的建议操作列表以解决 "Volume Space Full " 事件:

◦ 在此卷上启用自动增长。

◦ 调整卷大小。

◦ 在此卷上启用并运行重复数据删除。

◦ 在此卷上启用并运行数据压缩。

13. 您决定在卷上启用自动增长,但要启用自动增长,必须确定父聚合上的可用空间以及当前卷增长率:

a. 查看父聚合、 cluster2\_src\_aggr1、在\*相关设备\*窗格中。

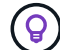

您可以单击聚合的名称以获取有关该聚合的更多详细信息。

您确定聚合具有足够的空间来启用卷自动增长。

b. 在页面顶部,查看指示严重意外事件的图标,并查看图标下方的文本。

您确定 " 达到全满的天数:不到一天的时间;每日增长率: 5.4%" 。

14. 转至System Manager或访问ONTAP 命令行界面以启用 volume autogrow 选项

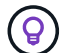

记下卷和聚合的名称,以便在启用自动增长时可以使用它们。

15. 解决容量问题描述后,返回到 Unified Manager \* 事件 \* 详细信息页面并将事件标记为已解决。

# 解决滞后问题

此工作流举例说明了如何解决滞后问题描述。在这种情况下,您是访问 Unified ManagerDashboard 页面的管理员或操作员,可查看您的保护关系是否存在任何问题, 如 **果存在问题,还可以查找解决方案。** 

• 您需要的内容 \*

您必须具有应用程序管理员或存储管理员角色。

在信息板页面中,您可以查看未解决的意外事件和风险区域,并在保护风险下的保护窗格中看到 SnapMirror 滞 后错误。

步骤

1. 在 \* 信息板 \* 页面的 \* 保护 \* 窗格中,找到 SnapMirror 关系滞后错误并单击它。

此时将显示滞后错误事件的事件详细信息页面。

- 2. 在 \* 事件 \* 详细信息页面中,您可以执行以下一项或多项任务:
	- 查看摘要区域的发生原因字段中的错误消息,确定是否存在任何建议的更正操作。
	- 在摘要区域的源字段中单击对象名称(此处为卷)以获取有关卷的详细信息。
	- 查找可能已添加的有关此事件的注释。
	- 向事件添加注释。

◦ 将事件分配给特定用户。

- 确认或解决此事件。
- 3. 在这种情况下,您可以单击 \* 摘要 \* 区域的源字段中的对象名称(在本例中为卷)以获取有关该卷的详细信 息。

此时将显示卷 / 运行状况详细信息页面的保护选项卡。

4. 在 \* 保护 \* 选项卡中, 您可以查看拓扑图。

您会注意到,存在滞后错误的卷是三卷 SnapMirror 级联中的最后一个卷。您选择的卷以深灰色显示,源卷 中的双橙色线表示 SnapMirror 关系错误。

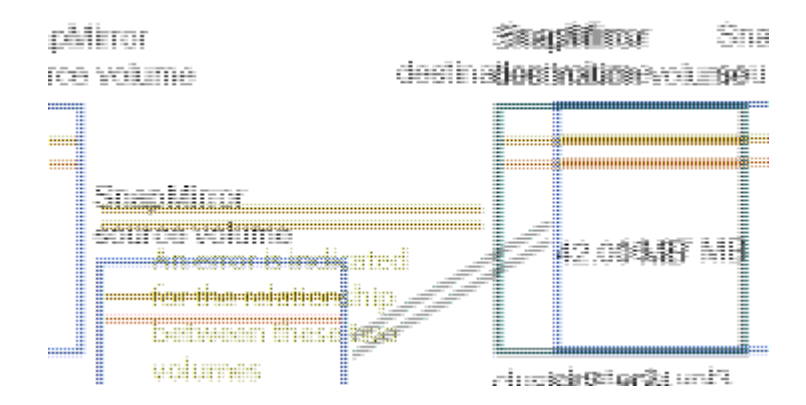

5. 单击 SnapMirror 级联中的每个卷。

选择每个卷时,摘要,拓扑,历史记录,事件,相关设备, 相关警报区域将发生变化,以显示与选定卷相关 的详细信息。

6. 您可以查看 \* 摘要 \* 区域,并将光标置于每个卷的 \* 更新计划 \* 字段中的信息图标上。

在此情景中,您会注意到, SnapMirror 策略为 DPDefault , SnapMirror 计划每小时更新一次,时间为每小 时 5 分钟。您意识到此关系中的所有卷正在尝试同时完成 SnapMirror 传输。

<sup>7.</sup> 要解决滞后问题描述,请修改两个级联卷的计划,以便每个目标在其源完成传输后开始 SnapMirror 传输。

# <span id="page-13-0"></span>管理和监控保护关系

通过 Active IQ Unified Manager, 您可以创建保护关系, 监控受管集群上的 SnapMirror 和 SnapVault 关系并对其进行故障排除,以及在数据被覆盖或丢失时还原数据。

对于 SnapMirror 操作,复制类型有两种:

• 异步

从主卷到二级卷的复制取决于计划。

• 同步

在主卷和二级卷上同时执行复制。

您最多可以同时执行 10 个保护作业,而不会影响性能。如果同时运行 11 到 30 个作业,则可能会对性能产生 一定影响。建议不要同时运行 30 个以上的作业。

查看卷保护状态

" 数据保护 " 页面提供了单个集群中所有受保护卷或数据中心中所有集群的数据保护详细信 息的整体视图。

步骤

- 1. 在左侧导航窗格中,单击 \* 信息板 \* 。
- 2. 根据您要查看所有受监控集群或单个集群的数据保护状态,选择 \* 所有集群 \* 或从下拉菜单中选择一个集 群。
- 3. 单击数据保护面板顶部的右箭头。此时将显示\*数据保护\*页面。

根据您选择的是数据中心中的一个还是所有集群、此页面将显示受Snapshot副本或SnapMirror策略保护的卷的 数据保护状态、并显示未受保护的卷的计数。

从\*单个集群\*列表中选择一个集群可显示该集群中受保护卷的Snapshot保护和SnapMirror关系状态。

单击此页面上的事件将转到事件详细信息页面。您可以单击 \* 查看全部 \* 链接以查看事件管理清单页面中的所有 活动保护事件。您可以将鼠标悬停在此处查看相应的计数和图例。您可以单击:

- 有关未受保护的卷和受Snapshot副本保护的卷的条形图、请转到卷页面并查看详细信息。
- 所有关系的条形图将转到"关系"页面、其中的详细信息将按源集群进行筛选。

查看受**Snapshot**副本保护的卷的保护状态

- Snapshot副本概述\*:Snapshot副本保护的卷概述、例如:
- 受 Snapshot 副本保护和不受 Snapshot 副本保护的卷总数。
- 正在使用或超过 Snapshot 副本预留空间的卷总数。
- Snapshot 副本分析 \* 详细介绍了以下信息:
- Snapshot 副本的各个事件,包括过去 24 小时内引发的事件。
- 受 Snapshot 副本保护和不受 Snapshot 副本保护的卷的详细图表。
- 卷使用,未使用和违反预留的 Snapshot 副本容量。
- 卷的细分按其 Snapshot 副本的数量计算。

#### 有关**Snapshot**副本的注意事项

- 要计算受Snapshot副本保护的卷、应同时考虑源卷和目标卷。
- 返回的 Snapshot 副本数量仅适用于联机且可用的卷。
- Snapshot副本数量的图形范围是动态的。它是根据选定集群中的快照数量生成的。
- 要将某个卷视为受保护卷,应启用该卷的 Snapshot 副本计划。
- Snapshot副本的预留空间值对于查看已用磁盘空间量或计算删除一个或多个Snapshot副本后可回收的空间 非常重要。

### 查看**SnapMirror**关系的保护状态

- SnapMirror 概述 \* : SnapMirror 策略保护的卷概述,例如:
- •受相应 SnapMirror 策略保护的卷数,例如卷 SnapMirror 关系, Storage VM 灾难恢复( SVM-DR )及其组 合。
- 根据滞后状态、发生恢复点目标(RPO)滞后的SnapMirror关系总数。
- SnapMirror 分析 \* 详细介绍了以下信息:
- 为 SnapMirror 关系引发的各个事件,包括过去 24 小时内引发的事件
- 每种类型的SnapMirror策略所保护的卷数。
- 受SnapMirror关系类型(例如异步镜像、异步存储、异步镜像存储、StricxtSync、SnapMirror业务连续 性(SMBC)一致性组和Sync)保护的关系数。
- 运行状况良好和运行状况不正常的关系的数量。
- 卷关系计数的细分。您可以按RPO滞后时间和状态切换图表。
- 非受管关系的滞后阈值。您可以单击设置图标( ❤️ )以配置滞后阈值设置。有关详细信息,请参见 ["](https://docs.netapp.com/zh-cn/active-iq-unified-manager-913/health-checker/task_configure_lag_threshold_settings_for_unmanaged_protection.html)[为](https://docs.netapp.com/zh-cn/active-iq-unified-manager-913/health-checker/task_configure_lag_threshold_settings_for_unmanaged_protection.html)[非](https://docs.netapp.com/zh-cn/active-iq-unified-manager-913/health-checker/task_configure_lag_threshold_settings_for_unmanaged_protection.html)[受管](https://docs.netapp.com/zh-cn/active-iq-unified-manager-913/health-checker/task_configure_lag_threshold_settings_for_unmanaged_protection.html) [保护关系配置](https://docs.netapp.com/zh-cn/active-iq-unified-manager-913/health-checker/task_configure_lag_threshold_settings_for_unmanaged_protection.html)[滞](https://docs.netapp.com/zh-cn/active-iq-unified-manager-913/health-checker/task_configure_lag_threshold_settings_for_unmanaged_protection.html)[后](https://docs.netapp.com/zh-cn/active-iq-unified-manager-913/health-checker/task_configure_lag_threshold_settings_for_unmanaged_protection.html)[阈值](https://docs.netapp.com/zh-cn/active-iq-unified-manager-913/health-checker/task_configure_lag_threshold_settings_for_unmanaged_protection.html)[设](https://docs.netapp.com/zh-cn/active-iq-unified-manager-913/health-checker/task_configure_lag_threshold_settings_for_unmanaged_protection.html)[置](https://docs.netapp.com/zh-cn/active-iq-unified-manager-913/health-checker/task_configure_lag_threshold_settings_for_unmanaged_protection.html)["](https://docs.netapp.com/zh-cn/active-iq-unified-manager-913/health-checker/task_configure_lag_threshold_settings_for_unmanaged_protection.html)。

### 有关**SnapMirror**关系的注意事项

- 在计算SnapMirror关系时、系统会计算已启用读取和写入的源卷。不考虑目标卷和根卷。
- 对于SnapMirror关系、将显示源集群的事件。
- SnapMirror关系计数包括源和目标位于相同或不同集群上的卷数。
- 数据复制中RPO滞后的滞后持续时间取决于SnapMirror关系。状态归类为 ok, `warning`或 `error`基于设置 的关系阈值。您可以查看状态以确定这些参数是否按预期工作、或者是否需要处理任何问题描述。
- 如果卷具有多个SnapMirror关系、则每个关系类型都会计入RPO滞后。
- 如果源和目标之间的数据复制出现问题、例如关系中断、则卷关系会被视为运行状况不正常。

### 查看受**MetroCluster** 配置保护的集群

"数据保护"页面上的"\* MetroCluster Protection\*"面板显示您站点上受MetroCluster 基于FC或IP配置保护或不受 此保护的集群数量。单击此面板上的条形图将转到集群页面、在此页面中、将根据受保护或未受保护的集群筛选 集群详细信息。有关监控MetroCluster 配置的信息、请参见 ["](https://docs.netapp.com/zh-cn/active-iq-unified-manager-913/storage-mgmt/task_monitor_metrocluster_configurations.html)[监控](https://docs.netapp.com/zh-cn/active-iq-unified-manager-913/storage-mgmt/task_monitor_metrocluster_configurations.html) [MetroCluster](https://docs.netapp.com/zh-cn/active-iq-unified-manager-913/storage-mgmt/task_monitor_metrocluster_configurations.html) [配置](https://docs.netapp.com/zh-cn/active-iq-unified-manager-913/storage-mgmt/task_monitor_metrocluster_configurations.html)["](https://docs.netapp.com/zh-cn/active-iq-unified-manager-913/storage-mgmt/task_monitor_metrocluster_configurations.html)。

# 查看卷保护关系

在 " 关系:所有关系 " 视图和 " 卷关系 " 页面中,您可以查看现有卷 SnapMirror 和 SnapVault 关系的状态。您还可以检查有关保护关系的详细信息,包括传输和滞后状态, 源和目标详细信息,计划和策略信息等。

• 您需要的内容 \*

您必须具有应用程序管理员或存储管理员角色。

您也可以从此页面启动关系命令。

- 1. 在左侧导航窗格中,单击 \* 存储 \* > \* 卷 \* 。
- 2. 从 " 视图 " 菜单中, 选择 \* 关系 \* > \* 所有关系 \* 。

此时将显示 " 关系: 所有关系 " 视图。

- 3. 选择以下方法之一以查看卷保护详细信息:
	- 要查看有关所有卷关系的当前信息,请保留在默认的 \* 所有关系 \* 页面上。
	- 要查看一段时间内卷传输趋势的详细信息,请在 " 视图 " 菜单中选择 " 关系:过去 1 个月的传输状态视 图"。
	- 要查看每天的卷传输活动详细信息,请在 " 视图 " 菜单中选择 " 关系:过去 1 个月的传输速率视图 " 。

 $\left(\mathbf{i}\right)$ 卷传输视图仅显示异步关系中的卷的信息 - 不显示同步关系中的卷。

# 监控一致性组关系中的 **LUN**

如果您的ONTAP环境支持对使用SnapMirror业务连续性(SM-BC) 保护使用LUN的应用程 序、您可以查看和监控Active IQ Unified Manager上的这些LUN。

SM-BC 可确保在 SAN 环境中进行故障转移期间实现零恢复时间目标( RTO )。在支持 SM-BC 的典型部署中 ,卷上的 LUN 受一致性组关系的保护。

这些主 LUN 和二级 LUN 是复合 LUN ,或者具有相同 UUID 和序列号的副本 LUN 对。I/O 操作(读取和写入) 会在这些复合 LUN 上的源站点和目标站点之间进行多路传输,以确保透明性。

要查看复合 LUN ,应在 Unified Manager 上添加和发现包含属于一致性组关系的 LUN 的主集群和二级集群。仅 支持 iSCSI 和 FCP LUN 。

有关 SM-BC 的信息, 请参见 ["](https://docs.netapp.com/us-en/ontap/smbc/index.html)[适用于](https://docs.netapp.com/us-en/ontap/smbc/index.html) [SM-BC](https://docs.netapp.com/us-en/ontap/smbc/index.html) [的](https://docs.netapp.com/us-en/ontap/smbc/index.html) [ONTAP 9](https://docs.netapp.com/us-en/ontap/smbc/index.html) [文档](https://docs.netapp.com/us-en/ontap/smbc/index.html)"。

要查看环境中的复合 LUN ,请执行以下步骤:

步骤

- 1. 在左侧导航窗格中,单击 \* 存储 \* > \* LUN \* 。
- 2. 从视图菜单中,选择 \* 关系 \* > \* 所有 LUN\* 。

此时将显示 Relationship : All LUNs 视图。

您可以查看 LUN 详细信息,例如 LUN 名称,卷,托管 LUN 的 Storage VM ,集群,一致性组和配对 LUN 。您 可以单击其中每个组件以深入查看详细视图。单击一致性组将转到 " 关系 " 页面。

单击配对 LUN 可以在托管配对 LUN 的 Storage VM 的 Storage VM 详细信息页面的 SAN 选项卡上查看其配置 详细信息。此时将显示启动程序和启动程序组等信息以及配对 LUN 的其他方面。

您可以执行标准网格级功能,对环境中受保护的 LUN 进行排序,筛选,生成和上传报告。

# 从运行状况:所有卷视图创建 **SnapVault** 保护关系

您可以使用 " 运行状况:所有卷 " 视图为同一 Storage VM 上的一个或多个卷创建 SnapVault 关系,以便为保护目的启用数据备份。

- 您需要的内容 \*
- 您必须具有应用程序管理员或存储管理员角色。
- 您必须已设置 Workflow Automation 。

在以下情况下,不会显示 \* 保护 \* 菜单:

- 如果 RBAC 设置不允许执行此操作:例如,您只有操作员权限
- 当卷 ID 未知时:例如,当您具有集群间关系且尚未发现目标集群时

#### 步骤

- 1. 在左侧导航窗格中,单击 \* 存储 \* > \* 卷 \* 。
- 2. 在 \* 运行状况: 所有卷 \* 视图中, 选择要保护的卷并单击 \* 保护 \* 。

或者,要在同一 Storage Virtual Machine ( SVM )上创建多个保护关系,请在运行状况: 所有卷视图中选 择一个或多个卷,然后单击工具栏上的 \* 保护 \* 。

3. 从菜单中选择 \* SnapVault \* 。

此时将启动配置保护对话框。

- 4. 单击 \* SnapVault \* 以查看 \* SnapVault \* 选项卡并配置二级卷信息。
- 5. 单击 \* 高级 \* 根据需要设置重复数据删除,数据压缩,自动增长和空间保证,然后单击 \* 应用 \* 。
- 6. 完成 \* 目标信息 \* 区域和 \* SnapVault \* 选项卡中的 \* 关系设置 \* 区域。
- 7. 单击 \* 应用 \* 。

此时将返回到运行状况:所有卷视图。

8. 单击 \* 运行状况: 所有卷 \* 视图顶部的保护配置作业链接。

如果仅创建一个保护关系,则会显示作业详细信息页面;但是,如果要创建多个保护关系,则会显示与保护 操作关联的所有作业的筛选列表。

- 9. 执行以下操作之一:
	- 如果只有一个作业,请单击 \* 刷新 \* 以更新与保护配置作业关联的任务列表和任务详细信息,并确定作 业完成的时间。
	- 如果您有多个作业:
		- i. 单击作业列表中的作业。
		- ii. 单击 \* 刷新 \* 可更新与保护配置作业关联的任务列表和任务详细信息,并确定作业完成的时间。
		- iii. 使用 \* 返回 \* 按钮返回到筛选列表并查看其他作业。

# <span id="page-18-0"></span>通过卷 **/** 运行状况详细信息页面创建 **SnapVault** 保护关系

您可以使用 " 卷 / 运行状况 " 详细信息页面创建 SnapVault 关系,以便在卷上启用数据备 份以进行保护。

- 您需要的内容 \*
- 您必须具有应用程序管理员或存储管理员角色。
- 要执行此任务,您必须已设置 Workflow Automation 。

在以下情况下,不会显示 \* 保护 \* 菜单:

- 如果 RBAC 设置不允许执行此操作:例如,您只有操作员权限
- 当卷 ID 未知时:例如,当您具有集群间关系且尚未发现目标集群时

#### 步骤

- 1. 在 \* 卷 / 运行状况 \* 详细信息页面的 \* 保护 \* 选项卡中,右键单击拓扑视图中要保护的卷。
- 2. 从菜单中选择 \* 保护 \* > \* SnapVault \* 。

此时将启动配置保护对话框。

- 3. 单击 \* SnapVault \* 以查看 \* SnapVault \* 选项卡并配置二级资源信息。
- 4. 单击 \* 高级 \* 根据需要设置重复数据删除,数据压缩,自动增长和空间保证,然后单击 \* 应用 \* 。
- 5. 完成 \* 配置保护 \* 对话框中的 \* 目标信息 \* 区域和 \* 关系设置 \* 区域。
- 6. 单击 \* 应用 \* 。

此时将返回到卷 / 运行状况详细信息页面。

7. 单击 \* 卷 / 运行状况 \* 详细信息页面顶部的保护配置作业链接。

此时将显示作业详细信息页面。

8. 单击 \* 刷新 \* 可更新与保护配置作业关联的任务列表和任务详细信息,并确定作业完成的时间。

作业任务完成后,新关系将显示在卷 / 运行状况详细信息页面拓扑视图中。

# 从运行状况:所有卷视图创建 **SnapMirror** 保护关系

使用运行状况:所有卷视图,您可以通过在同一个 Storage VM 上选择多个卷来一次创建 多个 SnapMirror 保护关系。

- 您需要的内容 \*
- 您必须具有应用程序管理员或存储管理员角色。
- 您必须已设置 Workflow Automation 。

在以下情况下,不会显示 \* 保护 \* 菜单:

- 如果 RBAC 设置不允许执行此操作:例如,您只有操作员权限
- 当卷 ID 未知时:例如,当您具有集群间关系且尚未发现目标集群时

#### 步骤

1. 在 \* 运行状况: 所有卷 \* 视图中, 选择要保护的卷。

或者,要在同一 SVM 上创建多个保护关系,请在运行状况:所有卷视图中选择一个或多个卷,然后单击工 具栏上的 \* 保护 \* > \* SnapMirror \* 。

此时将显示配置保护对话框。

- 2. 单击 \* SnapMirror \* 可查看 \* SnapMirror \* 选项卡并配置目标信息。
- 3. 根据需要单击 \* 高级 \* 设置空间保证, 然后单击 \* 应用 \* 。
- 4. 完成 \* 目标信息 \* 区域和 \* SnapMirror \* 选项卡中的 \* 关系设置 \* 区域。
- 5. 单击 \* 应用 \* 。

此时将返回到运行状况:所有卷视图。

6. 单击 \* 运行状况:所有卷视图 \* 顶部的保护配置作业链接。

如果仅创建一个保护关系,则会显示作业详细信息页面;但是,如果要创建多个保护关系,则会显示与保护 操作关联的所有作业的列表。

- 7. 执行以下操作之一:
	- 如果只有一个作业,请单击 \* 刷新 \* 以更新与保护配置作业关联的任务列表和任务详细信息,并确定作 业完成的时间。
	- 如果您有多个作业:
		- i. 单击作业列表中的作业。
		- ii. 单击 \* 刷新 \* 可更新与保护配置作业关联的任务列表和任务详细信息,并确定作业完成的时间。
		- iii. 使用 \* 返回 \* 按钮返回到筛选列表并查看其他作业。

根据您在配置期间指定的目标 SVM 或在 " 高级 " 设置中启用的选项,生成的 SnapMirror 关系可能是以下几种可 能的变体之一:

- 如果您指定的目标 SVM 在与源卷相同或更新版本的 ONTAP 下运行,则默认结果为基于块复制的 SnapMirror 关系。
- 如果您指定的目标 SVM 在与源卷版本相同或更新的 ONTAP 下运行,但您在 " 高级 " 设置中启用了版本灵 活复制,则会生成具有版本灵活复制功能的 SnapMirror 关系。
- 如果您指定的目标 SVM 在低于源卷的 ONTAP 早期版本下运行,并且早期版本支持版本灵活复制,则会自 动生成具有版本灵活复制功能的 SnapMirror 关系。

# <span id="page-19-0"></span>通过卷 **/** 运行状况详细信息页面创建 **SnapMirror** 保护关系

您可以使用卷 / 运行状况详细信息页面创建 SnapMirror 关系,以便启用数据复制以实现保 护。使用 SnapMirror 复制,您可以在源上发生数据丢失时从目标卷还原数据。

- 您需要的内容 \*
- 您必须具有应用程序管理员或存储管理员角色。
- 您必须已设置 Workflow Automation 。

在以下情况下,不会显示 \* 保护 \* 菜单:

- 如果 RBAC 设置不允许执行此操作:例如,您只有操作员权限
- 当卷 ID 未知时:例如,当您具有集群间关系且尚未发现目标集群时

您最多可以同时执行 10 个保护作业,而不会影响性能。如果同时运行 11 到 30 个作业,则可能会对性能产生一 定影响。建议不要同时运行 30 个以上的作业。

#### 步骤

- 1. 在 \* 卷 / 运行状况 \* 详细信息页面的 \* 保护选项卡 \* 中,右键单击拓扑视图中要保护的卷的名称。
- 2. 从菜单中选择 \* 保护 \* > \* SnapMirror \* 。

此时将显示配置保护对话框。

- 3. 单击 \* SnapMirror \* 可查看 \* SnapMirror \* 选项卡并配置目标信息。
- 4. 根据需要单击 \* 高级 \* 设置空间保证,然后单击 \* 应用 \* 。
- 5. 完成 \* 配置保护 \* 对话框中的 \* 目标信息 \* 区域和 \* 关系设置 \* 区域。
- 6. 单击 \* 应用 \* 。

此时将返回到卷 / 运行状况详细信息页面。

7. 单击 \* 卷 / 运行状况 \* 详细信息页面顶部的保护配置作业链接。

作业的任务和详细信息将显示在作业详细信息页面中。

- 8. 在 \* 作业 \* 详细信息页面中,单击 \* 刷新 \* 以更新与保护配置作业关联的任务列表和任务详细信息,并确定 作业完成的时间。
- 9. 作业任务完成后,单击浏览器上的 \* 返回 \* 以返回到 \* 卷 / 运行状况 \* 详细信息页面。

新关系将显示在卷 / 运行状况详细信息页面拓扑视图中。

根据您在配置期间指定的目标 SVM 或在 " 高级 " 设置中启用的选项,生成的 SnapMirror 关系可能是以下几种可 能的变体之一:

- 如果您指定的目标 SVM 在与源卷相同或更新版本的 ONTAP 下运行,则默认结果为基于块复制的 SnapMirror 关系。
- 如果您指定的目标 SVM 在与源卷版本相同或更新的 ONTAP 下运行,但您在 " 高级 " 设置中启用了版本灵 活复制,则会生成具有版本灵活复制功能的 SnapMirror 关系。
- 如果您指定的目标 SVM 在 ONTAP 的早期版本或高于源卷的版本下运行,并且早期版本支持版本灵活复制 ,则会自动生成具有版本灵活复制功能的 SnapMirror 关系。

# 使用版本灵活的复制创建 **SnapMirror** 关系

您可以使用版本灵活的复制创建 SnapMirror 关系。即使源卷和目标卷在不同版本的 ONTAP 下运行,也可以通过版本灵活的复制实施 SnapMirror 保护。

- 您需要的内容 \*
- 您必须具有应用程序管理员或存储管理员角色。
- 您必须已设置 Workflow Automation 。
- 源和目标 SVM 必须都启用了 SnapMirror 许可证。
- 源和目标 SVM 必须在支持版本灵活复制的 ONTAP 软件版本下运行。

使用版本灵活复制的 SnapMirror ,即使在并非所有存储都在一个 ONTAP 版本下运行的异构存储环境中,您也 可以实施 SnapMirror 保护;但是,在采用版本灵活复制的 SnapMirror 下执行的镜像操作的速度不如在传统块复 制 SnapMirror 下那样快。

#### 步骤

- 1. 显示要保护的卷的 \* 配置保护 \* 对话框。
	- 如果正在查看 " 卷 / 运行状况 " 详细信息页面的保护选项卡,请右键单击具有要保护的卷名称的拓扑视图 ,然后从菜单中选择 \* 保护 \* > \* SnapMirror \* 。
	- 如果正在查看 " 运行状况:所有卷 " 视图,请找到要保护的卷并右键单击该卷;然后从菜单中选择 \* 保 护 \* > \* SnapMirror \* 。 此时将显示配置保护对话框。
- 2. 单击 \* SnapMirror \* 以查看 \* SnapMirror \* 选项卡。
- 3. 完成 \* 配置保护 \* 对话框中的 \* 目标信息 \* 区域和 \* 关系设置 \* 区域。

如果您指定的目标 SVM 在低于所保护的源卷的 ONTAP 早期版本下运行,并且该早期版本支持版本灵活复 制,则此任务会自动为 SnapMirror 配置版本灵活复制。

- 4. 如果您指定的目标 SVM 在与源卷相同的 ONTAP 版本下运行,但您仍希望使用版本灵活的复制功能配置 SnapMirror ,请单击 \* 高级 \* 以启用版本灵活的复制,然后单击 \* 应用 \* 。
- 5. 单击 \* 应用 \* 。

此时将返回到卷 / 运行状况详细信息页面。

6. 单击 \* 卷 / 运行状况 \* 详细信息页面顶部的保护配置作业链接。

作业任务和详细信息将显示在作业详细信息页面中。

- 7. 在 \* 作业 \* 详细信息页面中,单击 \* 刷新 \* 以更新与保护配置作业关联的任务列表和任务详细信息,并确定 作业完成的时间。
- 8. 作业任务完成后,单击浏览器上的 \* 返回 \* 以返回到 \* 卷 / 运行状况 \* 详细信息页面。

新关系将显示在卷 / 运行状况详细信息页面拓扑视图中。

# 使用版本灵活复制和备份选项创建 **SnapMirror** 关系

您可以使用版本灵活的复制和备份选项功能创建 SnapMirror 关系。通过备份选项功能, 您

可以实施 SnapMirror 保护,并在目标位置保留多个版本的备份副本。

- 您需要的内容 \*
- 您必须具有应用程序管理员或存储管理员角色。
- 您必须已设置 Workflow Automation 。
- 源和目标 SVM 必须都启用了 SnapMirror 许可证。
- 源和目标 SVM 必须都启用了 SnapVault 许可证。
- 源和目标 SVM 必须在支持版本灵活复制的 ONTAP 软件版本下运行。

通过使用备份选项功能配置 SnapMirror ,您可以使用卷故障转移功能等 SnapMirror 灾难恢复功能保护数据,同 时还可以提供 SnapVault 功能, 例如多个备份副本保护。

#### 步骤

- 1. 显示要保护的卷的 \* 配置保护 \* 对话框。
	- 如果正在查看 " 卷 / 运行状况 " 详细信息页面的保护选项卡,请右键单击拓扑视图中要保护的卷的名称, 然后从菜单中选择 \* 保护 \* > \* SnapMirror \* 。
	- 如果正在查看运行状况:所有卷视图,请找到要保护的卷并右键单击该卷;然后从菜单中选择 \* 保护 \* > \* SnapMirror \* 。 此时将显示配置保护对话框。
- 2. 单击 \* SnapMirror \* 以查看 \* SnapMirror \* 选项卡。
- 3. 完成 \* 配置保护 \* 对话框中的 \* 目标信息 \* 区域和 \* 关系设置 \* 区域。
- 4. 单击 \* 高级 \* 以显示 \* 高级目标设置 \* 对话框。
- 5. 如果尚未选中 \* 版本灵活复制 \* 复选框, 请立即选中它。
- 6. 选中 \* 使用备份选项 \* 复选框以启用备份选项功能;然后单击 \* 应用 \* 。
- 7. 单击 \* 应用 \* 。

此时将返回到卷 / 运行状况详细信息页面。

8. 单击 \* 卷 / 运行状况 \* 详细信息页面顶部的保护配置作业链接。

作业任务和详细信息将显示在作业详细信息页面中。

- 9. 在 \* 作业 \* 详细信息页面中,单击 \* 刷新 \* 以更新与保护配置作业关联的任务列表和任务详细信息,并确定 作业完成的时间。
- 10. 作业任务完成后,单击浏览器上的 \* 返回 \* 以返回到 \* 卷 / 运行状况 \* 详细信息页面。

新关系将显示在卷 / 运行状况详细信息页面拓扑视图中。

# 配置目标效率设置

您可以使用高级目标设置对话框在保护目标上配置目标效率设置,例如重复数据删除,数 据压缩,自动增长和空间保证。如果要最大程度地提高目标卷或二级卷的空间利用率,请 使用这些设置。

• 您需要的内容 \*

您必须具有应用程序管理员或存储管理员角色。

默认情况下,效率设置与源卷的效率设置匹配,但 SnapVault 关系中的压缩设置除外,默认情况下,这些设置处 于禁用状态。

步骤

- 1. 单击 \* 配置保护 \* 对话框中的 \* SnapMirror \* 选项卡或 \* SnapVault \* 选项卡,具体取决于您要配置的关系类 型。
- 2. 单击 \* 目标信息 \* 区域中的 \* 高级 \* 。

此时将打开高级目标设置对话框。

- 3. 根据需要启用或禁用重复数据删除,数据压缩,自动增长和空间保证的效率设置。
- 4. 单击 \* 应用 \* 以保存所做的选择并返回到 \* 配置保护 \* 对话框。

# <span id="page-23-0"></span>创建 **SnapMirror** 和 **SnapVault** 计划

您可以创建基本或高级 SnapMirror 和 SnapVault 计划,以便在源卷或主卷上启用自动数据 保护传输,从而根据卷上的数据更改频率提高传输频率或降低传输频率。

- 您需要的内容 \*
- 您必须具有应用程序管理员或存储管理员角色。
- 您必须已完成配置保护对话框中的目标信息区域。
- 要执行此任务,您必须已设置 Workflow Automation 。

#### 步骤

1. 从 \* 配置保护 \* 对话框的 \* SnapMirror \* 选项卡或 \* SnapVault \* 选项卡中,单击 \* 关系设置 \* 区域中的 \* 创 建计划 \* 链接。

此时将显示创建计划对话框。

- 2. 在 \* 计划名称 \* 字段中, 键入要为计划指定的名称。
- 3. 选择以下选项之一:
	- \* 基本 \*

选择是否要创建基本间隔模式的计划。

◦ \* 高级 \*

选择是否要创建 cron 模式的计划。

4. 单击 \* 创建 \* 。

新计划将显示在 "SnapMirror 计划 " 或 SnapVault "SnapMirror 计划 " 下拉列表中。

创建级联或扇出关系以从现有保护关系扩展保护

您可以通过从源卷创建扇出或从现有关系的目标卷创建级联来扩展对现有关系的保护。如 果您需要将数据从一个站点复制到多个站点或通过创建更多备份来提供额外保护,则可以 执行此操作。

您可以使用一致性组将保护范围扩展到卷,一致性组是一个包含多个卷的容器,以便可以将所有卷作为一个实体 进行管理。您可以在 Unified Manager 的关系页面中查看 SnapMirror 业务连续性( SM-BC )一致性组和同步 一致性组关系。

- 您需要的内容 \*
- 您必须具有应用程序管理员或存储管理员角色。
- 您必须已设置 Workflow Automation 。

步骤

1. 单击 \* 保护 \* > \* 关系 \* 。 或者,您也可以从卷详细信息页面查看关系。

- 2. 从 \* 卷关系 \* 页面中,选择要从中扩展保护的 SnapMirror 关系。
- 3. 在操作栏上,单击 \* 扩展保护 \* 。
- 4. 在菜单中,选择 \* 从源 \* 或 \* 从目标 \* ,具体取决于您是从源创建扇出关系还是从目标创建级联关系。
- 5. 根据 SnapVault 要创建的保护关系类型,选择 \* 使用 SnapMirror\* 或 \* 使用 SnapMirror\* 。

此时将显示 \* 配置保护 \* 对话框。

 $\left( \begin{array}{c} 1 \end{array} \right)$ 

可以通过统一关系 / 卷关系和卷 / 运行状况详细信息页面来实现此目的。

6. 按照 \* 配置保护 \* 对话框中的指示填写相关信息。

## 从卷关系页面编辑保护关系

您可以编辑现有保护关系以更改最大传输速率,保护策略或保护计划。您可以编辑关系以 减少用于传输的带宽,也可以由于数据经常更改而增加计划传输的频率。

• 您需要的内容 \*

您必须具有应用程序管理员或存储管理员角色。

选定卷必须是保护关系目标。如果选择了源卷,负载共享卷或不是 SnapMirror 或 SnapVault 关系目标的卷, 则 无法编辑关系。

步骤

1. 在 \* 卷关系 \* 页面中,在卷列表中选择要编辑关系设置的同一 SVM 中的一个或多个卷,然后从工具栏中选 择 \* 编辑 \* 。

此时将显示编辑关系对话框。

2. 在 \* 编辑关系 \* 对话框中,根据需要编辑最大传输速率,保护策略或保护计划。

3. 单击 \* 应用 \* 。

所做的更改将应用于选定关系。

通过卷 **/** 运行状况详细信息页面编辑保护关系

您可以编辑现有保护关系以更改当前最大传输速率,保护策略或保护计划。您可以编辑关 系以减少用于传输的带宽,也可以由于数据经常更改而增加计划传输的频率。

- 您需要的内容 \*
- 您必须具有应用程序管理员或存储管理员角色。
- 您必须已安装并配置 Workflow Automation 。

选定卷必须是保护关系目标。如果选择了源卷,负载共享卷或不是 SnapMirror 或 SnapVault 关系目标的卷,则 无法编辑关系。

步骤

- 1. 从 \* 卷 / 运行状况 \* 详细信息页面的 \* 保护 \* 选项卡中,在拓扑中找到要编辑的保护关系并右键单击它。
- 2. 从菜单中选择 \* 编辑 \* 。

或者,从 \*操作 \* 菜单中, 选择 \* 关系 \* > \* 编辑 \* 以编辑当前正在查看其详细信息的关系。

此时将显示 \* 编辑关系 \* 对话框。

- 3. 在编辑关系对话框中,根据需要编辑最大传输速率,保护策略或保护计划。
- 4. 单击 \* 应用 \* 。

所做的更改将应用于选定关系。

<span id="page-25-0"></span>创建 **SnapMirror** 策略以最大程度地提高传输效率

您可以创建 SnapMirror 策略来指定保护关系的 SnapMirror 传输优先级。通过 SnapMirror 策略,您可以通过分配优先级来最大程度地提高从源到目标的传输效率,从而计划在正常 优先级传输之后运行低优先级传输。

- 您需要的内容 \*
- 您必须具有应用程序管理员或存储管理员角色。
- 您必须已设置 Workflow Automation 。
- 此任务假定您已完成配置保护对话框中的目标信息区域。

步骤

1. 在 \* 配置保护 \* 对话框的 \* SnapMirror \* 选项卡中,单击 \* 关系设置 \* 区域中的 \* 创建策略 \* 链接。

此时将显示创建 SnapMirror 策略对话框。

- 2. 在 \* 策略名称 \* 字段中, 键入要为策略指定的名称。
- 3. 在 \* 传输优先级 \* 字段中,选择要分配给策略的传输优先级。
- 4. 在 \* 注释 \* 字段中, 输入策略的可选注释。
- 5. 单击 \* 创建 \* 。

新策略将显示在 SnapMirror 策略下拉列表中。

<span id="page-26-0"></span>创建 **SnapVault** 策略以最大程度地提高传输效率

您可以创建新的 SnapVault 策略来设置 SnapVault 传输的优先级。您可以使用策略最大程 度地提高保护关系中从主卷到二级卷的传输效率。

- 您需要的内容 \*
- 您必须具有应用程序管理员或存储管理员角色。
- 您必须已设置 Workflow Automation 。
- 您必须已完成配置保护对话框中的目标信息区域。

#### 步骤

1. 在 \* 配置保护 \* 对话框的 \* SnapVault \* 选项卡中,单击 \* 关系设置 \* 区域中的 \* 创建策略 \* 链接。

此时将显示 SnapVault 选项卡。

- 2. 在 \* 策略名称 \* 字段中, 键入要为策略指定的名称。
- 3. 在 \* 传输优先级 \* 字段中,选择要分配给策略的传输优先级。
- 4. \* 可选: \* 在 \* 注释 \* 字段中, 输入策略注释。
- 5. 在 \* 复制标签 \* 区域中,根据需要添加或编辑复制标签。
- 6. 单击 \* 创建 \* 。

新策略将显示在创建策略下拉列表中。

从卷关系页面中止活动数据保护传输

如果要停止正在进行的 SnapMirror 复制,您可以中止活动的数据保护传输。此外,您还可 以清除基线传输之后的传输的重新启动检查点。如果传输与卷移动等其他操作发生冲突, 您可以中止传输。

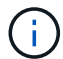

您不能中止受一致性组保护的卷关系。

- 您需要的内容 \*
- 您必须具有应用程序管理员或存储管理员角色。
- 您必须已设置 Workflow Automation 。

中止操作不会在以下情况下显示:

- 如果 RBAC 设置不允许执行此操作:例如,您只有操作员权限
- 当卷 ID 未知时:例如,当您具有集群间关系且尚未发现目标集群时

您无法清除基线传输的重新启动检查点。

#### 步骤

1. 要中止一个或多个保护关系的传输,请从 \* 卷关系 \* 页面中选择一个或多个卷,然后在工具栏上单击 \* 中止 \* 。

此时将显示中止传输对话框。

- 2. 如果要清除非基线传输的传输的重新启动检查点,请选择 \* 清除检查点 \* 。
- 3. 单击 \* 继续 \* 。

中止传输对话框将关闭,中止作业的状态显示在卷关系页面顶部,并提供指向作业详细信息的链接。

4. \* 可选: \* 单击 \* 查看详细信息 \* 链接可转到 \* 作业 \* 详细信息页面以了解更多详细信息并查看作业进度。

## 从卷 **/** 运行状况详细信息页面中止活动的数据保护传输

如果要停止正在进行的 SnapMirror 复制,您可以中止活动的数据保护传输。如果传输不是 基线传输,您也可以清除传输的重新启动检查点。如果传输与卷移动等其他操作发生冲突 ,您可以中止传输。

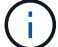

您不能中止受一致性组保护的卷关系。

- 您需要的内容 \*
- 您必须具有应用程序管理员或存储管理员角色。
- 您必须已设置 Workflow Automation 。

中止操作不会在以下情况下显示:

- 如果 RBAC 设置不允许执行此操作:例如,您只有操作员权限
- 当卷 ID 未知时:例如,当您具有集群间关系且尚未发现目标集群时

您无法清除基线传输的重新启动检查点。

#### 步骤

1. 在 \* 卷 / 运行状况 \* 详细信息页面的 \* 保护 \* 选项卡中,右键单击拓扑视图中要中止的数据传输的关系,然 后选择 \* 中止 \* 。

此时将显示中止传输对话框。

- 2. 如果要清除非基线传输的传输的重新启动检查点,请选择 \* 清除检查点 \* 。
- 3. 单击 \* 继续 \* 。

中止传输对话框将关闭,中止操作的状态将显示在卷 / 运行状况详细信息页面的顶部,并提供指向作业详细

信息的链接。

- 4. \* 可选: \* 单击 \* 查看详细信息 \* 链接可转到 \* 作业 \* 详细信息页面以了解更多详细信息并查看作业进度。
- 5. 单击每个作业任务以查看其详细信息。
- 6. 单击浏览器上的后退箭头返回到 \* 卷 / 运行状况 \* 详细信息页面。

当所有作业任务成功完成时,中止操作完成。

# 从卷关系页面暂停保护关系

在 " 卷关系 " 页面中,您可以暂停保护关系,以临时防止发生数据传输。如果您要为包含 数据库的 SnapMirror 目标卷创建 Snapshot 副本,并且希望在 Snapshot 副本操作期间确 保其内容稳定,则可以暂停关系。

- 您需要的内容 \*
- 您必须具有应用程序管理员或存储管理员角色。
- 您必须已设置 Workflow Automation 。

暂停操作不会显示在以下实例中:

- RBAC 设置不允许执行此操作;例如,您只有操作员权限
- 卷 ID 未知时;例如,您具有集群间关系且尚未发现目标集群时
- 未将 Workflow Automation 和 Unified Manager 配对

步骤

1. 要暂停一个或多个保护关系的传输,请从 \* 卷关系 \* 页面中选择一个或多个卷,然后在工具栏上单击 \* 暂停  $*$  。

此时将显示暂停对话框。

2. 单击 \* 继续 \* 。

暂停作业的状态显示在 " 卷 / 运行状况 " 详细信息页面的顶部,并提供指向作业详细信息的链接。

- 3. 单击 \* 查看详细信息 \* 链接可转到 \* 作业 \* 详细信息页面,了解更多详细信息和作业进度。
- 4. \* 可选: \* 单击浏览器上的 \* 后退 \* 箭头返回到 \* 卷关系 \* 页面。

当所有作业任务成功完成后,暂停作业完成。

通过卷 **/** 运行状况详细信息页面暂停保护关系

您可以暂停保护关系,以临时防止发生数据传输。如果您要为包含数据库的 SnapMirror 目 标卷创建 Snapshot 副本,并且希望在 Snapshot 副本期间确保其内容稳定,则可以暂停关 系。

• 您需要的内容 \*

- 您必须具有应用程序管理员或存储管理员角色。
- 您必须已设置 Workflow Automation 。

暂停操作不会显示在以下实例中:

- 如果 RBAC 设置不允许执行此操作,例如您只有操作员权限
- 卷 ID 未知时,例如,您具有集群间关系且尚未发现目标集群
- 未将 Workflow Automation 和 Unified Manager 配对

#### 步骤

- 1. 在 \* 卷 / 运行状况 \* 详细信息页面的 \* 保护 \* 选项卡中,右键单击拓扑视图中要暂停的保护关系的关系。
- 2. 从菜单中选择 \* 暂停 \* 。
- 3. 单击 \* 是 \* 继续。

暂停作业的状态显示在 " 卷 / 运行状况 " 详细信息页面的顶部,并提供指向作业详细信息的链接。

- 4. 单击 \* 查看详细信息 \* 链接可转到 \* 作业 \* 详细信息页面,了解更多详细信息和作业进度。
- 5. \* 可选: \* 单击浏览器上的后退箭头返回到 \* 卷 / 运行状况 \* 详细信息页面。

当所有作业任务成功完成后,暂停作业完成。

# 通过卷关系页面中断 **SnapMirror** 关系

您可以中断保护关系,以停止 SnapMirror 关系中源卷与目标卷之间的数据传输。如果要迁 移数据,进行灾难恢复或应用程序测试,您可能会中断关系。目标卷将更改为读 / 写卷。 您不能中断 SnapVault 关系。

- 您需要的内容 \*
- 您必须具有应用程序管理员或存储管理员角色。
- 您必须已设置 Workflow Automation 。

步骤

1. 从 \* 卷关系 \* 页面中,选择一个或多个具有要停止数据传输的保护关系的卷,然后在工具栏上单击 \* 中断 \* 。

此时将显示中断关系对话框。

- 2. 单击 \* 继续 \* 以中断此关系。
- 3. 在 \* 卷关系 \* 页面中,在 \* 关系状态 \* 列中确认此关系已断开。

默认情况下,关系状态列处于隐藏状态,因此您可能需要在显示 / 隐藏列列表中选择它 [ ]。

从卷关系页面中删除保护关系

在 " 卷关系 " 页面中,您可以删除保护关系以永久删除选定源和目标之间的现有关系: 例

- 如,当您要使用其他目标创建关系时。此操作将删除所有元数据,并且无法撤消。
	- 您需要的内容 \*
	- 您必须具有应用程序管理员或存储管理员角色。
	- 您必须已设置 Workflow Automation 。
- 步骤
- 1. 从 \* 卷关系 \* 页面中,选择一个或多个要删除保护关系的卷,然后在工具栏上单击 \* 删除 \* 。

此时将显示删除关系对话框。

2. 单击 \* 继续 \* 以删除此关系。

此关系将从卷关系页面中删除。

# 从卷关系页面恢复已暂停关系上的计划传输

暂停关系以停止发生计划的传输后,您可以使用 \* 恢复 \* 重新启用计划的传输,以便保护 源卷或主卷上的数据。传输将在下一个计划传输间隔从检查点恢复(如果存在)。

- 您需要的内容 \*
- 您必须具有应用程序管理员或存储管理员角色。
- 您必须已设置 Workflow Automation 。

您最多可以选择 10 个暂停关系来恢复传输。

#### 步骤

- 1. 从卷 \* 关系 \* 页面中,选择一个或多个具有暂停关系的卷,然后在工具栏上单击 \* 恢复 \* 。
- 2. 在 \* 恢复 \* 对话框中, 单击 \* 继续 \* 。

此时将返回卷关系页面。

- 3. 要查看相关作业任务并跟踪其进度,请单击 \* 卷关系 \* 页面顶部显示的作业链接。
- 4. 执行以下操作之一:
	- 如果仅显示一个作业,请在作业详细信息页面中单击 \* 刷新 \* 以更新与保护配置作业关联的任务列表和 任务详细信息,并确定作业完成的时间。
	- 如果显示多个作业,
		- i. 在作业页面中, 单击要查看其详细信息的作业。
		- ii. 在作业详细信息页面中,单击 \* 刷新 \* 以更新与保护配置作业关联的任务列表和任务详细信息,并确 定作业完成的时间。 作业完成后,数据传输将在下一个计划传输间隔恢复。

通过卷 **/** 运行状况详细信息页面恢复已暂停关系上的计划传输

暂停关系以停止发生计划的传输后,您可以使用 " 卷 / 运行状况 " 详细信息页面上的 \* 恢复 \* 重新启用计划的传输,以便保护源卷或主卷上的数据。传输将在下一个计划传输间隔从

检查点恢复(如果存在)。

- 您需要的内容 \*
- 您必须具有应用程序管理员或存储管理员角色。
- 您必须已设置 Workflow Automation 。

#### 步骤

1. 在 \* 卷 / 运行状况 \* 详细信息页面的 \* 保护 \* 选项卡中,右键单击拓扑视图中要恢复的暂停关系。

或者,从 \* 操作 \* > \* 关系 \* 菜单中选择 \* 恢复 \* 。

2. 在 \* 恢复 \* 对话框中, 单击 \* 继续 \* 。

此时将返回到卷 / 运行状况详细信息页面。

- 3. 要查看相关作业任务并跟踪其进度,请单击 \* 卷 / 运行状况 \* 详细信息页面顶部显示的作业链接。
- 4. 在 \* 作业 \* 详细信息页面中,单击 \* 刷新 \* 以更新与保护配置作业关联的任务列表和任务详细信息,并确定 作业完成的时间。

作业完成后,数据传输将在下一个计划传输间隔恢复。

通过卷关系页面初始化或更新保护关系

在卷关系页面中,您可以对新的保护关系执行首次基线传输,或者如果关系已初始化,而 您希望执行手动的计划外增量更新以立即传输,则可以更新此关系。

 $(i)$ 

您不能初始化或更新受一致性组保护的卷。

- 您需要的内容 \*
- 您必须具有应用程序管理员或存储管理员角色。
- 您必须已设置 OnCommand Workflow Automation 。

步骤

1. 在 \* 卷关系 \* 页面中,右键单击一个卷并选择一个或多个具有要更新或初始化的关系的卷,然后在工具栏上 单击 \* 初始化 / 更新 \* 。

此时将显示 \* 初始化 / 更新 \* 对话框。

- 2. 在 \* 传输选项 \* 选项卡中,选择传输优先级和最大传输速率。
- 3. 单击 \* 源 Snapshot 副本 \*; 然后在 \* Snapshot 副本 \* 列中,单击 \* 默认 \* 。

此时将显示选择源 Snapshot 副本对话框。

4. 如果要指定现有 Snapshot 副本而不是传输默认 Snapshot 副本,请单击 \* 现有 Snapshot 副本 \* 并从列表中 选择一个 Snapshot 副本。

5. 单击 \* 提交 \* 。

此时将返回到 \* 初始化 / 更新 \* 对话框。

- 6. 如果选择了多个要初始化或更新的源,请对要指定现有 Snapshot 副本的下一个源单击 \* 默认 \* 。
- 7. 单击 \* 提交 \* 以开始初始化或更新作业。

此时将启动初始化或更新作业,您将返回到卷关系页面,页面顶部将显示一个作业链接。

8. \* 可选: \* 单击 \* 运行状况: 所有卷 \* 视图中的 \* 查看作业 \* ,跟踪每个初始化或更新作业的状态。

此时将显示经过筛选的作业列表。

- 9. \* 可选: \* 单击每个作业以查看其详细信息。
- 10. \* 可选: \* 单击浏览器上的 \* 后退 \* 箭头返回到 \* 卷关系 \* 页面。

所有任务成功完成后,初始化或更新操作完成。

通过卷 **/** 运行状况详细信息页面初始化或更新保护关系

您可以对新的保护关系执行首次基线传输,或者如果关系已初始化,而您希望执行手动的 计划外增量更新以立即传输数据,则可以更新此关系。

- 注 \* :您无法初始化或更新受一致性组保护的卷。
- 您需要的内容 \*
- 您必须具有应用程序管理员或存储管理员角色。
- 您必须已设置 OnCommand Workflow Automation 。

步骤

- 1. 从 \* 卷 / 运行状况 \* 详细信息页面的 \* 保护 \* 选项卡中,在拓扑中找到要初始化或更新的保护关系,然后右 键单击它。
- 2. 从菜单中选择 \* 初始化 / 更新 \* 。

或者,从 \* 操作 \* 菜单中, 选择 \* 关系 \* > \* 初始化 / 更新 \* 以初始化或更新当前正在查看其详细信息的关 系。

此时将显示初始化 / 更新对话框。

- 3. 在 \* 传输选项 \* 选项卡中, 选择传输优先级和最大传输速率。
- 4. 单击 \* 源 Snapshot 副本 \*; 然后在 \* Snapshot 副本 \* 列中,单击 \* 默认 \* 。

此时将显示选择源 Snapshot 副本对话框。

- 5. 如果要指定现有 Snapshot 副本而不是传输默认 Snapshot 副本,请单击 \* 现有 Snapshot 副本 \* 并从列表中 选择一个 Snapshot 副本。
- 6. 单击 \* 提交 \* 。

此时将返回到初始化 / 更新对话框。

7. 如果选择了多个要初始化或更新的源,请为要指定现有 Snapshot 副本的下一个读 / 写源单击 \* 默认 \* 。 您不能为数据保护卷选择其他 Snapshot 副本。

8. 单击 \* 提交 \* 以开始初始化或更新作业。

此时将启动初始化或更新作业,您将返回到卷 / 运行状况详细信息页面,页面顶部将显示一个作业链接。

9. \* 可选: \* 单击 \* 卷 / 运行状况 \* 详细信息页面上的 \* 查看作业 \* ,跟踪每个初始化或更新作业的状态。

此时将显示经过筛选的作业列表。

- 10. \* 可选: \* 单击每个作业以查看其详细信息。
- 11. \* 可选: \* 单击浏览器上的后退箭头返回到 \* 卷 / 运行状况 \* 详细信息页面。

当所有作业任务成功完成后,初始化或更新操作完成。

从卷关系页面重新同步保护关系

在卷关系页面中,您可以重新同步关系,以便从禁用源卷的事件中恢复,或者在您要将当 前源更改为其他卷时恢复关系。

- 您需要的内容 \*
- 您必须具有应用程序管理员或存储管理员角色。
- 您必须已设置 Workflow Automation 。

步骤

1. 从 \* 卷关系 \* 页面中,选择一个或多个具有暂停关系的卷,然后从工具栏中单击 \* 重新同步 \* 。

此时将显示重新同步对话框。

- 2. 在 \* 重新同步选项 \* 选项卡中,选择传输优先级和最大传输速率。
- 3. 单击 \* 源 Snapshot 副本 \*; 然后在 \* Snapshot 副本 \* 列中,单击 \* 默认 \* 。

此时将显示选择源 Snapshot 副本对话框。

- 4. 如果要指定现有 Snapshot 副本而不是传输默认 Snapshot 副本,请单击 \* 现有 Snapshot 副本 \* 并从列表中 选择一个 Snapshot 副本。
- 5. 单击 \* 提交 \* 。

此时将返回到重新同步对话框。

- 6. 如果选择了多个要重新同步的源,请单击要为其指定现有 Snapshot 副本的下一个源的 \* 默认 \* 。
- 7. 单击 \* 提交 \* 以开始重新同步作业。

此时将启动重新同步作业,您将返回到卷关系页面,页面顶部将显示一个作业链接。

8. \* 可选: \* 单击 \* 卷关系 \* 页面上的 \* 查看作业 \* ,跟踪每个重新同步作业的状态。

此时将显示经过筛选的作业列表。

9. \* 可选: \* 单击浏览器上的 \* 后退 \* 箭头返回到 \* 卷关系 \* 页面。

当所有作业任务成功完成后,重新同步操作完成。

# 通过卷关系页面反转保护关系

如果灾难禁用了保护关系中的源卷,则可以在修复或替换源卷时使用目标卷来提供数据, 方法是将其转换为读 / 写卷。当源重新可用于接收数据时,您可以使用反向重新同步操作 来反向建立关系,从而将源上的数据与读 / 写目标上的数据同步。

- 您需要的内容 \*
- 您必须具有应用程序管理员或存储管理员角色。
- 您必须已设置 Workflow Automation 。
- 此关系不能是 SnapVault 关系。
- 保护关系必须已存在。
- 保护关系必须已断开。
- 源和目标都必须处于联机状态。
- 源不能是另一个数据保护卷的目标。
- 执行此任务时,源上比通用 Snapshot 副本上的数据更新的数据将被删除。
- 在反向重新同步关系上创建的策略和计划与在原始保护关系上创建的策略和计划相同。

如果策略和计划不存在,则会创建它们。

#### 步骤

- 1. 从 \* 卷关系 \* 页面中,选择一个或多个具有要反转关系的卷,然后在工具栏上单击 \* 反向重新同步 \* 。 此时将显示反向重新同步对话框。
- 2. 验证 \* 反向重新同步 \* 对话框中显示的关系是否为要执行反向重新同步操作的关系,然后单击 \* 提交 \* 。 此时将启动反向重新同步操作,您将返回到 " 卷关系 " 页面,页面顶部将显示一个作业链接。
- 3. \* 可选: \* 单击 \* 卷关系 \* 页面上的 \* 查看作业 \* ,跟踪每个反向重新同步作业的状态。

此时将显示与此操作相关的已筛选作业列表。

4. \* 可选: \* 单击浏览器上的 \* 后退 \* 箭头返回到 \* 卷关系 \* 页面。

当所有作业任务成功完成后,反向重新同步操作完成。

# 使用卷和卷**/**运行状况详细信息页面还原数据

# 您可以使用卷和卷/运行状况详细信息页面上的还原功能从Snapshot副本还原覆盖或删除的 文件、目录或整个卷。

• 您需要的内容 \*

您必须具有应用程序管理员或存储管理员角色。

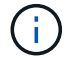

请注意以下几点:

- 您无法还原 NTFS 文件流。
- 在以下情况下,还原选项不可用:
	- 卷 ID 未知:例如,当您具有集群间关系且尚未发现目标集群时。
	- 已为卷配置 SnapMirror 同步复制。

### 步骤

- 1. 从左侧导航窗格中、转到\*存储>卷\*。
- 2. 选择卷并单击\*还原\*按钮。或者、也可以单击此卷以转到\*卷/运行状况详细信息>操作>还原\*。此时将显示还 原对话框。有关此页面的信息、请参见 ["](#page-59-0)[还原对](#page-59-0)[话框](#page-59-0)["](#page-59-0)。
- 3. 选择要从中还原数据的卷和 Snapshot 副本(如果与默认值不同)。
- 4. 选择要还原的项、例如源LUN。

您可以还原整个卷,也可以指定要还原的文件夹和文件。

- 5. 选择要将选定项还原到的位置: \* 原始位置 \* 或 \* 备用现有位置 \* 。
- 6. 如果选择备用现有位置,请执行以下操作之一:
	- 。在还原路径文本字段中,键入要将数据还原到的位置的路径,然后单击 \* 选择目录 \* 。
	- 单击 \* 浏览 \* 启动 " 浏览目录 " 对话框并完成以下步骤:
		- i. 选择要还原到的目标集群、Storage VM (SVM)和卷。
		- ii. 在名称表中、选择必须还原的目录名称。
		- iii. 单击 \* 选择目录 \* 。
- 7. 单击 \* 还原 \* 。

此时将开始还原过程。在后端创建作业以完成还原过程。

8. 如果要查看作业进度、请从左侧导航窗格导航到\*保护>作业\*、从作业列表中查看还原作业的状态。

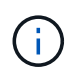

如果 Cloud Volumes ONTAP HA 集群之间的还原操作失败并显示 NDMP 错误,您可能需要 在目标集群中添加显式 AWS 路由,以便目标可以与源系统的集群管理 LIF 进行通信。您可以 使用BlueXP执行此配置步骤。
# 什么是资源池

资源池是由存储管理员使用 Unified Manager 创建的一组聚合,用于为配对应用程序配置 备份管理。

您可以根据性能,成本,物理位置或可用性等属性汇集资源。通过将相关资源分组到一个池中,您可以将该池作 为一个单元进行监控和配置。这样可以简化这些资源的管理,并可以更灵活高效地使用存储。

在二级存储配置期间, Unified Manager 会使用以下标准确定资源池中最适合进行保护的聚合:

- 此聚合是一个数据聚合(而不是根聚合),并且处于联机状态。
- 聚合位于 ONTAP 版本等于或大于源集群主要版本的目标集群节点上。
- 此聚合在资源池中的所有聚合中具有最大的可用空间。
- 配置目标卷后,聚合空间处于为聚合定义的接近全满和接近过量使用阈值(全局或本地阈值,以适用者为准 )范围内。
- 目标节点上的 FlexVol 卷数量不得超过平台限制。

正在创建资源池

您可以使用创建资源池对话框对聚合进行分组,以便进行配置。

• 您需要的内容 \*

您必须具有应用程序管理员或存储管理员角色。

步骤

资源池可以包含来自不同集群的聚合,但同一聚合不能属于不同的资源池。

- 1. 在左侧导航窗格中,单击 \* 保护 \* > \* 资源池 \* 。
- 2. 在 \* 资源池页面 \* 中,单击 \* 创建 \* 。
- 3. 按照 \* 创建资源池 \* 对话框中的说明提供名称和问题描述,并将聚合作为成员添加到要创建的资源池中。

编辑资源池

如果要更改资源池名称和问题描述,您可以编辑现有资源池。

• 您需要的内容 \*

您必须具有应用程序管理员或存储管理员角色。

只有在选择一个资源池时, \* 编辑 \* 按钮才会启用。如果选择了多个资源池,则会禁用 \* 编辑 \* 按钮。

# 步骤

- 1. 在左侧导航窗格中,单击 \* 保护 \* > \* 资源池 \* 。
- 2. 从列表中选择一个资源池。
- 3. 单击 \* 编辑 \* 。

此时将显示编辑资源池窗口。

- 4. 根据需要编辑资源池名称和问题描述。
- 5. 单击 \* 保存 \* 。

新名称和问题描述将显示在资源池列表中。

查看资源池清单

您可以使用 " 资源池 " 页面查看资源池清单并监控每个资源池的剩余容量。

• 您需要的内容 \*

您必须具有应用程序管理员或存储管理员角色。

### 步骤

1. 在左侧导航窗格中,单击 \* 保护 \* > \* 资源池 \* 。

此时将显示资源池清单。

# 正在添加资源池成员

一个资源池由多个成员聚合组成。您可以向现有资源池添加聚合,以增加可用于二级卷配 置的空间量。

• 您需要的内容 \*

您必须具有应用程序管理员或存储管理员角色。

一次向资源池添加的聚合不能超过 200 个。聚合对话框中显示的聚合不属于任何其他资源池。

步骤

- 1. 在左侧导航窗格中,单击 \*保护 \* > \* 资源池 \* 。
- 2. 从 \* 资源池 \* 列表中选择一个资源池。

资源池成员将显示在资源池列表下方的区域中。

3. 在资源池成员区域中,单击 \* 添加 \* 。

此时将显示聚合对话框。

## 4. 选择一个或多个聚合。

5. 单击 \* 添加 \* 。

此对话框将关闭,并且聚合将显示在选定资源池的成员列表中。

# 从资源池中删除聚合

您可以从现有资源池中删除聚合:例如,当您希望将聚合用于其他目的时。

• 您需要的内容 \*

您必须具有应用程序管理员或存储管理员角色。

只有在选择资源池时,才会显示资源池成员。

#### 步骤

- 1. 在左侧导航窗格中,单击 \* 保护 \* > \* 资源池 \* 。
- 2. 选择要从中删除成员聚合的资源池。

成员聚合列表将显示在成员窗格中。

3. 选择一个或多个聚合。

已启用 \* 删除 \* 按钮。

4. 单击 \* 删除。 \*

此时将显示警告对话框。

5. 单击 \* 是 \* 继续。

选定聚合将从成员窗格中删除。

正在删除资源池

您可以删除不再需要的资源池。例如,您可能希望将成员聚合从一个资源池重新分布到其 他几个资源池,从而使原始资源池废弃。

• 您需要的内容 \*

您必须具有应用程序管理员或存储管理员角色。

只有在至少选择一个资源池时, \* 删除 \* 按钮才会启用。

### 步骤

- 1. 在左侧导航窗格中,单击 \* 保护 \* > \* 资源池 \* 。
- 2. 选择要删除的资源池。
- 3. 单击 \* 删除 \* 。

资源池将从资源池列表中删除,其聚合将从成员列表中删除。

# 监控 **Storage VM** 灾难恢复保护关系

Active IQ Unified Manager 支持监控 Storage VM 灾难恢复关系, 此关系可在 Storage VM 级别的粒度级别提供灾难恢复。通过 Storage VM 灾难恢复,可以恢复 Storage VM 成分 卷中的数据并恢复 Storage VM 配置。

将从源 Storage VM 创建到目标 Storage VM 的 Storage VM DR 关系,以提供异步灾难恢复。您可以选择基于 集群设置复制全部或部分 Storage VM 配置(不包括网络和协议配置)以及数据卷。

配置 Storage VM 灾难恢复关系后,如果源 Storage VM 因硬件故障或环境灾难而变得不可用,则会启动目标 Storage VM ,以便在访问数据时最大限度地减少中断。同样,当源 Storage VM 变为可用时,它将与目标 Storage VM 重新同步,然后,源将重新启动以提供数据。您可以使用 snapmirror 命令配置和管理 Storage VM 灾难恢复关系。

# 使用关系监控 **Storage VM** 页面

您可以从清单保护部分的关系页面监控 Storage VM 灾难恢复关系。默认情况下、在应用 成分卷关系筛选器时、"关系"页面仅列出顶级关系。

• 您需要的内容 \*

您必须具有应用程序管理员或存储管理员角色。

您可以使用筛选器查看 Storage VM 灾难恢复关系。

步骤

1. 在左侧导航窗格中,单击 \* 保护 \* > \* 关系 \* 。

此页面将显示所有类型的关系:卷,一致性组和 Storage VM 关系。

- 2. 单击 \* 筛选器 \* ,然后选择 \* 关系对象类型 \* 和 \* Storage VM\* 以仅查看 Storage VM 灾难恢复关系。
- 3. 单击 \* 应用筛选器 \* 。

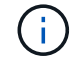

您应清除成分卷关系筛选器以查看所有保护关系。

此页面仅显示 Storage VM 灾难恢复关系。

从 **Storage VM** 页面查看保护关系

使用 Storage VM 页面,您可以查看现有 Storage VM` 的灾难恢复关系的状态。

• 您需要的内容 \*

您必须具有应用程序管理员或存储管理员角色。

您还可以检查保护关系的详细信息,包括传输和滞后状态,源和目标详细信息。您可以按所需格式计划报告或下 载现有报告。使用 \* 显示 / 隐藏 \* 按钮可以向报告中添加所需列,因为默认情况下不会显示这些列。

步骤

- 1. 在左侧导航窗格中,单击 \* 存储 \* > \* 存储 VM\*。
- 2. 从 \* 视图 \* 菜单中,选择 \* 关系 \* > \* 所有关系 \* 。

此时将显示 " 关系:所有关系 " 视图以及所有已配置的 Storage VM 。

## 根据保护状态查看 **Storage VM**

您可以使用清单中的 Storage VM 页面查看 Active IQ Unified Manager 中的所有 Storage VM ,并根据其保护状态筛选这些 Storage VM 。

• 您需要的内容 \*

您必须具有应用程序管理员或存储管理员角色。

此时, Storage VM 视图中会添加一个新列保护角色,用于提供有关 Storage VM 是否受保护的信息。

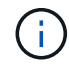

如果源集群未添加到 Active IQ Unified Manager 中, 则网格中将不提供与该集群相关的所有信 息。

步骤

- 1. 在左侧导航窗格中,单击 \* 存储 \* > \* 存储 VM\*。
- 2. 从 \* 查看 \* 菜单中,选择 \* 运行状况 \* > \* 所有 Storage VM\* 。

此时将显示运行状况:所有 Storage VM 。

3. 单击 \* 筛选器 \* 可查看以下 Storage VM 之一。

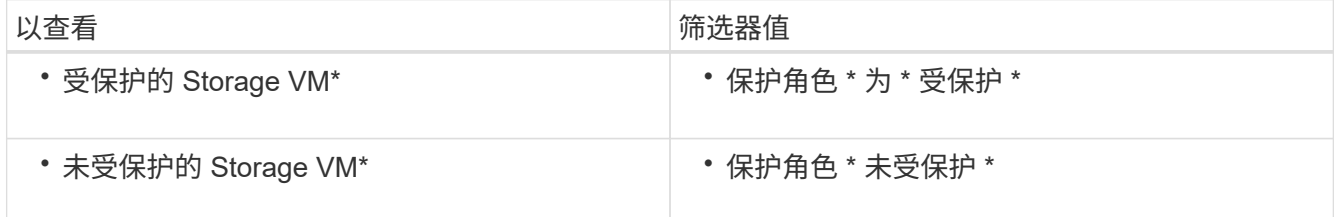

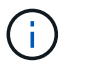

您不能同时查看受保护和未受保护的 Storage VM 。您需要清除现有筛选器以重新应用新筛选 器选项。

4. 单击 \* 应用筛选器 \* 。

未保存视图会根据您选择的筛选器显示受 Storage VM 灾难恢复保护或未受其保护的所有 Storage VM 。

# 了解**Storage VM**关联

Storage Virtual Machine (Storage VM)关联是指从源Storage VM到目标Storage VM的映 射、供合作伙伴应用程序用于资源选择和二级卷配置。

无论目标Storage VM是二级目标还是三级目标、都会在源Storage VM和目标Storage VM之间创建关联。您不能 使用二级目标Storage VM作为源来创建与三级目标Storage VM的关联。

作为应用程序管理员或存储管理员、您可以在\*保护\*>\*存储VM关联\*页面上查看环境中的Storage VM关联。

可以通过以下三种方式关联SVM:

- 关联任何**Storage VM**:您可以在任何主源Storage VM与一个或多个目标SVM之间创建关联。这意味着、当 前需要保护的所有现有SVM以及未来创建的任何SVM都会与指定的目标SVM相关联。例如、您可能希望将 来自不同位置的多个不同源的应用程序备份到一个位置的一个或多个目标SVM。
- 关联特定**Storage VM**:您可以在特定源Storage VM与一个或多个特定目标SVM之间创建关联。例如,如果 要为数据必须彼此分离的多个客户端提供存储服务,则可以选择此选项将特定源 Storage VM 与仅分配给该 客户端的特定目标 Storage VM 关联起来。
- \*与外部Storage VM\*关联:您可以在源Storage VM与目标Storage VM的外部灵活卷之间创建关联。

# 创建**Storage VM**关联

通过创建Storage Virtual Machine关联向导、合作伙伴保护应用程序可以将源Storage VM与目标Storage VM相 关联、以便用于SnapMirror和SnapVault 关系。合作伙伴应用程序在初始配置目标卷时使用这些关联来确定要选 择的资源。dd

- 您需要的内容 \*
- 要关联的 Storage VM 必须已存在。
- 您必须具有应用程序管理员或存储管理员角色。

对于任何源 Storage VM 和关系类型,您只能在每个目标集群上选择一个目标 Storage VM 。

使用 delete 和 create 函数更改关联仅会影响未来的配置操作。它不会移动现有目标卷。

## 步骤

- 1. 在左侧导航窗格中、单击\*保护\*>\*存储VM关联\*。
- 2. 在\*存储VM关联\*页面上、单击\*创建\*。

此时将启动\*创建Storage Virtual Machine关联\*向导。

3. 选择以下源之一:

如果要在任何主 Storage VM 源与一个或多个目标 Storage VM 之间创建关联,请选择此选项。这意味着 ,当前需要保护的所有现有 Storage VM 以及未来创建的任何 Storage VM 都会与指定的目标 Storage VM 相关联。例如,您可能希望将来自不同位置的多个不同源的应用程序备份到一个位置的一个或多个 目标 Storage VM 。

◦ \* 单个 \*

如果要选择与一个或多个目标 Storage VM 关联的特定源 Storage VM ,请选择此选项。例如,如果要为 数据必须彼此分离的多个客户端提供存储服务,请选择此选项将特定 Storage VM 源与仅分配给该客户 端的特定 Storage VM 目标关联起来。

◦ \* 无(外部) \*

如果要在源 Storage VM 与目标 Storage VM 的外部灵活卷之间创建关联,请选择此选项。

<sup>◦</sup> \* 任意 \*

- 4. 选择要创建的一种或两种保护关系类型:
	- \* SnapMirror \*
	- \* SnapVault \*
- 5. 单击 \* 下一步 \* 。
- 6. 选择一个或多个 Storage VM 保护目标。
- 7. 单击 \* 完成 \* 。

删除**Storage VM**关联

您可以删除配对应用程序的Storage VM关联以删除源和目标Storage VM之间的二级配置关系;例如、当目 标Storage VM已满且您希望创建新的Storage VM保护关联时、可以执行此操作。

• 您需要的内容 \*

您必须具有应用程序管理员或存储管理员角色。

除非至少选择一个Storage VM关联、否则\*删除\*按钮将被禁用。使用删除和创建功能更改关联仅会影响未来的配 置操作;它不会移动现有目标卷。

# 步骤

- 1. 在左侧导航窗格中、单击\*保护\*>\*存储VM关联\*。
- 2. 至少选择一个Storage VM关联。

已启用 \* 删除 \* 按钮。

3. 单击 \* 删除。 \*

此时将显示警告对话框。

4. 单击 \* 是 \* 继续。

选定Storage VM关联将从列表中删除。

# 支持存储服务的 **SVM** 和资源池要求

如果您遵循特定于存储服务的一些 SVM 关联和资源池要求,则可以更好地确保合作伙伴 应用程序的合规性: 例如,当您在 Unified Manager 中关联 SVM 并创建资源池以支持合 作伙伴应用程序提供的存储服务中的保护拓扑时。

某些应用程序与 Unified Manager 服务器合作,提供的服务可在二级或三级位置的源卷和保护卷之间自动配置和 执行 SnapMirror 或 SnapVault 备份保护。要支持这些保护存储服务,您必须使用 Unified Manager 配置必要的 SVM 关联和资源池。

要支持存储服务单跳或级联保护,包括从 SnapMirror 源或 SnapVault 主卷复制到目标 SnapMirror 或位于二级或 三级位置的 SnapVault 备份卷,请遵循以下要求:

• 必须在包含 SnapMirror 源卷或 SnapVault 主卷的 SVM 与二级卷或三级卷所在的任何 SVM 之间配置 SVM 关联。

 $\cdot$  例如,要支持一种保护拓扑,其中源卷 vol\_A 位于 SVM\_1 上, SnapMirror 二级目标卷 vol\_B 位于 SVM 2 上, 第三级 SnapVault 备份卷 Vol C 位于 SVM 3 上, 您必须使用 Unified Manager Web UI 在 SVM\_1 和 SVM\_2 之间配置 SnapMirror 关联, 并在 SVM\_1 和 SVM\_3 之间配置 SnapVault 备份关 联。

在此示例中, SVM\_2 和 SVM\_3 之间不需要任何 SnapMirror 关联或 SnapVault 备份关联,也不会使用 此关联。

- 要支持源卷 vol\_A 和 SnapMirror 目标卷 vol\_B 都位于 SVM\_1 上的保护拓扑,必须在 SVM\_1 和 SVM\_1 之间配置 SnapMirror 关联。
- 资源池必须包含可供关联 SVM 使用的集群聚合资源。

您可以通过 Unified Manager Web UI 配置资源池,然后通过配对应用程序分配存储服务二级目标节点和三 级目标节点。

什么是作业

作业是一系列可使用 Unified Manager 监控的任务。通过查看作业及其关联任务,您可以 确定它们是否已成功完成。

创建 SnapMirror 和 SnapVault 关系时,执行任何关系操作(中断,编辑,暂停,删除,恢复, 重新同步和反向 重新同步),执行数据还原任务时,登录到集群时等。

启动作业时,您可以使用作业页面和作业详细信息页面监控作业以及关联作业任务的进度。

监控作业

您可以使用作业页面监控作业状态,并查看存储服务类型,状态,提交时间和已完成时间 等作业属性,以确定作业是否已成功完成。

• 您需要的内容 \*

您必须具有应用程序管理员或存储管理员角色。

步骤

1. 在左侧导航窗格中,单击 \* 保护 \* > \* 作业 \* 。

此时将显示作业页面。

- 2. 查看 \* 状态 \* 列以确定当前正在运行的作业的状态。
- 3. 单击作业名称可查看有关该特定作业的详细信息。

此时将显示作业详细信息页面。

查看作业详细信息

启动作业后,您可以从 " 作业详细信息 " 页面跟踪其进度,并监控关联的任务以了解可能 的错误。

• 您需要的内容 \*

您必须具有应用程序管理员或存储管理员角色。

## 步骤

- 1. 在左侧导航窗格中,单击 \* 保护 \* > \* 作业 \* 。
- 2. 在作业页面中,单击 \* 名称 \* 列中的作业名称以显示与该作业关联的任务列表。
- 3. 单击某个任务可在任务列表右侧的 \* 任务详细信息 \* 窗格和 \* 任务消息 \* 窗格中显示追加信息。

# 中止作业

如果作业完成时间过长,遇到过多错误或不再需要,您可以使用作业页面中止作业。只有 当作业的状态和类型允许时,才能中止该作业。您可以中止任何正在运行的作业。

• 您需要的内容 \*

您必须具有应用程序管理员或存储管理员角色。

#### 步骤

- 1. 在左侧导航窗格中,单击 \* 保护 \* > \* 作业 \* 。
- 2. 从作业列表中,选择一个作业,然后单击 \* 中止 \* 。
- 3. 在确认提示符处,单击 \* 是 \* 以中止选定作业。

重试失败的保护作业

采取措施修复失败的保护作业后,可以使用 \* 重试 \* 重新运行该作业。重试作业将使用原 始作业 ID 创建新作业。

• 您需要的内容 \*

您必须具有应用程序管理员或存储管理员角色。

一次只能重试一个失败的作业。选择多个作业将禁用 \* 重试 \* 按钮。只能重试类型为 " 保护配置 " 和 " 保护关系 操作 " 的作业。

#### 步骤

1. 在左侧导航窗格中,单击 \* 保护 \* > \* 作业 \* 。

2. 从作业列表中,选择一个 " 保护配置失败 " 或 " 保护关系操作 " 类型的作业。

已启用 \* 重试 \* 按钮。

3. 单击 \* 重试 \* 。

作业将重新启动。

保护关系的问题描述窗口和对话框

您可以查看和管理与保护相关的详细信息,例如资源池, SVM 关联和保护作业。您可以 使用相应的运行状况阈值页面为聚合,卷和关系配置全局运行状况阈值。

资源池页面

" 资源池 " 页面可显示现有资源池及其成员,并可用于创建,监控和管理资源池以进行配 置。

命令按钮

命令按钮可用于执行以下任务:

• \* 创建 \* 。

启动创建资源池对话框,您可以使用该对话框创建资源池。

• \* 编辑 \* 。

用于编辑所创建资源池的名称和问题描述。

• \* 删除 \*

用于删除一个或多个资源池。

资源池列表

资源池列表以表格形式显示现有资源池的属性。

• \* 资源池 \*

显示资源池的名称。

• \* 问题描述 \*

介绍资源池。

• \* SnapLock 类型 \*

显示资源池中的聚合所使用的 SnapLock 类型。SnapLock 类型的有效值为 "Compliance" , "Enterprise" 和 "Non-SnapLock" 。一个资源池只能包含一种 SnapLock 类型的聚合。

• \* 总容量 \*

显示资源池的总容量(以 MB , GB 等为单位)。

• \* 已用容量 \*

显示资源池中使用的空间量(以 MB , GB 等为单位)。

• \* 可用容量 \*

显示资源池中的可用空间量(以 MB , GB 等为单位)。

• \* 已用 %\*

显示资源池中已用空间的百分比。

成员列表命令按钮

使用成员列表命令按钮可以执行以下任务:

• \* 添加 \* 。

用于向资源池添加成员。

• \* 删除 \*

用于从资源池中删除一个或多个成员。

成员列表

选择资源池后, "成员"列表(以表格形式)将显示资源池成员及其属性。

• \* 状态 \*

显示成员聚合的当前状态。此状态可以为严重(<mark>×</mark> ),错误(●),警告(▲)或正常(◇)。

• \* 聚合名称 \*

显示成员聚合的名称。

• \* 状态 \*

显示聚合的当前状态,可以是以下状态之一:

◦ 脱机

不允许读取或写入访问。

◦ 联机

允许对此聚合上托管的卷进行读写访问。

◦ 受限

允许执行有限的操作(例如奇偶校验重建),但不允许数据访问。

◦ 正在创建

正在创建聚合。

◦ 正在销毁

正在销毁此聚合。

◦ 失败

无法使聚合联机。

◦ 已冻结

此聚合(暂时)不提供请求。

◦ 不一致

此聚合已标记为损坏;您应联系技术支持。

◦ Iron 受限

无法在聚合上运行诊断工具。

◦ 正在挂载

聚合正在挂载。

◦ 部分

至少为聚合找到一个磁盘,但缺少两个或更多磁盘。

◦ 正在暂停

正在暂停聚合。

◦ 已暂停

聚合已暂停。

◦ 已还原

聚合还原完成。

◦ 已卸载

已卸载此聚合。

◦ 正在卸载

正在使聚合脱机。

◦ 未知

已发现聚合,但 Unified Manager 服务器尚未检索到聚合信息。

默认情况下,此列处于隐藏状态。

• 集群

显示聚合所属集群的名称。

• 节点

显示聚合所在节点的名称。

• \* 总容量 \*

显示聚合的总容量(以 MB , GB 等为单位)。

• \* 已用容量 \*

显示聚合中使用的空间量(以 MB , GB 等为单位)。

• \* 可用容量 \*

显示聚合中的可用空间量(以 MB , GB 等为单位)。

• \* 已用 %\*

显示聚合中已用空间的百分比。

• \* 磁盘类型 \*

显示 RAID 配置类型,可以是以下类型之一:

- RAID0: 所有 RAID 组的类型均为 RAID0 。
- RAID4:所有RAID组的类型均为RAID4。
- RAID-DP: 所有 RAID 组的类型均为 RAID-DP 。
- RAID-TEC: 所有 RAID 组的类型均为 RAID-TEC 。
- 。混合 RAID:聚合包含不同 RAID 类型( RAID0 , RAID4 , RAID-DP 和 RAID-TEC )的 RAID 组。 默认情况下,此列处于隐藏状态。

# 创建资源池对话框

您可以使用创建资源池对话框来命名和描述新资源池,以及向该资源池添加聚合和从中删 除聚合。

### 资源池名称

文本框用于添加以下信息以创建资源池:

用于指定资源池名称。

# **Description**

用于描述资源池。

成员

显示资源池的成员。您还可以添加和删除成员。

命令按钮

命令按钮可用于执行以下任务:

• \* 添加 \* 。

打开聚合对话框,以便将特定集群中的聚合添加到资源池。您可以添加来自不同集群的聚合,但不能将相同 的聚合添加到多个资源池中。

• \* 删除 \*

用于从资源池中删除选定聚合。

• \* 创建 \* 。

创建资源池。只有在 " 资源池名称 " 或 " 问题描述 " 字段中输入信息后,此按钮才会启用。

• \* 取消 \*

丢弃所做的更改并关闭创建资源池对话框。

编辑资源池对话框

您可以使用编辑资源池对话框更改现有资源池的名称和问题描述。例如,如果原始名称和 问题描述不准确或不正确,您可以对其进行更改,使其更精确。

文本框

文本框用于更改选定资源池的以下信息:

• \* 资源池名称 \*

用于输入新名称。

• \* 问题描述 \*

用于输入新的问题描述。

命令按钮

命令按钮可用于执行以下任务:

• \* 保存 \*

保存对资源池名称和问题描述所做的更改。

• \* 取消 \*

丢弃所做的更改并关闭编辑资源池对话框。

聚合对话框

您可以使用聚合对话框选择要添加到资源池的聚合。

命令按钮

命令按钮可用于执行以下任务:

• \* 添加 \* 。

将选定聚合添加到资源池。只有在至少选择一个聚合后,添加按钮才会启用。

• \* 取消 \*

丢弃所做的更改,然后关闭聚合对话框。

聚合列表

聚合列表以表格形式显示受监控聚合的名称和属性。

• \* 状态 \*

显示卷的当前状态。此状态可以为严重( $\times$ ),错误( $\overline{()}$ ),警告( $\overline{()}$ )或正常( $\overline{()}$ )。 您可以将指针移动到状态上方,以查看有关为卷生成的事件的详细信息。

• \* 聚合名称 \*

显示聚合的名称。

• \* 状态 \*

显示聚合的当前状态,可以是以下状态之一:

◦ 脱机

不允许读取或写入访问。

◦ 受限

允许执行有限的操作(例如奇偶校验重建),但不允许数据访问。

◦ 联机

允许对此聚合上托管的卷进行读写访问。

◦ 正在创建

正在创建聚合。

◦ 正在销毁

正在销毁此聚合。

◦ 失败

无法使聚合联机。

◦ 已冻结

此聚合(暂时)不提供请求。

◦ 不一致

此聚合已标记为损坏;您应联系技术支持。

◦ Iron 受限

无法在聚合上运行诊断工具。

◦ 正在挂载

聚合正在挂载。

◦ 部分

至少为聚合找到一个磁盘,但缺少两个或更多磁盘。

◦ 正在暂停

正在暂停聚合。

◦ 已暂停

聚合已暂停。

◦ 已还原

聚合还原完成。

◦ 已卸载

聚合处于脱机状态。

◦ 正在卸载

正在使聚合脱机。

◦ 未知

已发现聚合,但 Unified Manager 服务器尚未检索到聚合信息。

• 集群

显示聚合所在集群的名称。

• 节点

显示包含聚合的存储控制器的名称。

• \* 总容量 \*

显示聚合的总数据大小(以 MB , GB 等为单位)。默认情况下,此列处于隐藏状态。

• \* 已提交容量 \*

显示为聚合中的所有卷提交的总空间(以 MB , GB 等为单位)。默认情况下,此列处于隐藏状态。

• \* 已用容量 \*

显示聚合中使用的空间量(以 MB , GB 等为单位)。

• \* 可用容量 \*

显示聚合中数据的可用空间量(以 MB , GB 等为单位)。默认情况下,此列处于隐藏状态。

• \* 可用 %\*

显示聚合中数据可用空间的百分比。默认情况下,此列处于隐藏状态。

• \* 已用 %\*

显示聚合中数据所用空间的百分比。

• \* RAID 类型 \*

显示选定卷的 RAID 类型。RAID 类型可以是 RAID0 , RAID4 , RAID-DP , RAID-TEC 或混合 RAID 。

作业页面

通过作业页面,您可以查看当前正在运行的所有合作伙伴应用程序保护作业以及已完成的 作业的当前状态和其他信息。您可以使用此信息查看哪些作业仍在运行,以及某个作业是 成功还是失败。

命令按钮

命令按钮可用于执行以下任务:

• \* 中止 \*

中止选定作业。只有在选定作业正在运行时,此选项才可用。

• \* 重试 \*

重新启动类型为保护配置或保护关系操作的失败作业。一次只能重试一个失败的作业。如果选择了多个失败 的作业,则会禁用 \* 重试 \* 按钮。您不能重试失败的存储服务作业。

• \* 刷新 \*

刷新作业列表及其关联信息。

作业列表

作业列表以表格形式显示正在进行的作业的列表。默认情况下,此列表仅显示过去一周内生成的作业。您可以使 用列排序和筛选功能自定义显示的作业。

• \* 状态 \*

显示作业的当前状态。此状态可以为 Error ( $\begin{bmatrix} 1 \end{bmatrix}$ )或正常( $\begin{bmatrix} \mathcal{N} \end{bmatrix}$ )。

• \* 作业 ID\*

显示作业的标识号。默认情况下,此列处于隐藏状态。

作业标识号是唯一的,由服务器在启动作业时分配。您可以通过在列筛选器提供的文本框中输入作业标识号 来搜索特定作业。

• \* 名称 \*

显示作业的名称。

• \* 类型 \*

显示作业类型。作业类型如下:

◦ \* 集群采集 \*

Workflow Automation 作业正在重新发现集群。

◦ \* 保护配置 \*

保护作业正在启动 Workflow Automation 工作流,例如 cron 计划, SnapMirror 策略创建等。

◦ \* 保护关系操作 \*

保护作业正在运行 SnapMirror 操作。

◦ \* 保护工作流链 \*

一个 Workflow Automation 作业正在执行多个工作流。

◦ \* 还原 \*

还原作业正在运行。

◦ \* 清理 \*

作业正在清理不再需要用于还原的存储服务成员项目。

◦ \* 符合 \*

作业正在检查存储服务成员的配置,以确保其符合要求。

◦ \* 销毁 \*

作业正在销毁存储服务。

◦ \* 导入 \*

作业正在将非受管存储对象导入到现有存储服务中。

◦ \* 修改 \*

作业正在修改现有存储服务的属性。

◦ \* 订阅 \*

作业正在为成员订阅存储服务。

◦ \* 取消订阅 \*

作业正在取消成员对存储服务的订阅。

◦ \* 更新 \*

保护更新作业正在运行。

◦ \* WFA 配置 \*

Workflow Automation 作业正在推送集群凭据并同步数据库缓存。

• \* 状态 \*

显示作业的运行状态。状态选项如下:

◦ \* 已中止 \*

作业已中止。

◦ \* 正在中止 \*

作业正在中止。

◦ \* 已完成 \*

作业已完成。

◦ 正在运行 \*

作业正在运行。

• \* 提交时间 \*

显示提交作业的时间。

• \* 持续时间 \*

显示作业完成所用的时间量。默认情况下会显示此列。

• \* 完成时间 \*

显示作业完成的时间。默认情况下,此列处于隐藏状态。

作业详细信息页面

通过作业详细信息页面,您可以查看有关正在运行,已排队或已完成的特定保护作业任务 的状态和其他信息。您可以使用此信息监控保护作业进度并对作业失败进行故障排除。

作业摘要

作业摘要将显示以下信息:

- 作业 ID
- Type
- State
- 提交时间
- 完成时间
- Duration

命令按钮

命令按钮可用于执行以下任务:

• \* 刷新 \*

刷新任务列表以及与每个任务关联的属性。

• \* 查看作业 \*

返回到作业页面。

作业任务列表

作业任务列表以表格形式显示与特定作业关联的所有任务以及与每个任务相关的属性。

• \* 开始时间 \*

显示任务的开始日期和时间。默认情况下,最近的任务显示在列顶部,较早的任务显示在底部。

• \* 类型 \*

显示任务类型。

• \* 状态 \*

特定任务的状态:

◦ \* 已完成 \*

任务已完成。

◦ \* 已排队 \*

任务即将运行。

◦ 正在运行 \*

任务正在运行。

◦ 正在等待 \*

作业已提交,一些关联任务正在等待排队并执行。

• \* 状态 \*

显示任务状态:

◦ \* 错误(<mark>【</mark> \*

任务失败。

◦ \* 正常(<mark>√</mark> \*

任务成功。

• \* 已跳过(●\*

任务失败,导致跳过后续任务。

• \* 持续时间 \*

显示自任务开始以来经过的时间。

• \* 完成时间 \*

显示任务完成的时间。默认情况下,此列处于隐藏状态。

• \* 任务 ID\*

显示用于标识作业的单个任务的 GUID 。可以对列进行排序和筛选。默认情况下,此列处于隐藏状态。

• \* 依赖关系顺序 \*

显示一个整数,表示图形中的任务顺序,其中零分配给第一个任务。默认情况下,此列处于隐藏状态。

• \* 任务详细信息窗格 \*

显示有关每个作业任务的追加信息,包括任务名称,任务问题描述以及任务失败时的失败原因。

• \* 任务消息窗格 \*

显示特定于选定任务的消息。消息可能包括错误原因以及解决错误的建议。并非所有任务都显示任务消息。

高级二级设置对话框

您可以使用高级二级设置对话框在二级卷上启用版本灵活复制,多个副本备份以及与空间 相关的设置。如果要更改启用或禁用当前设置,可以使用高级二级设置对话框。

与空间相关的设置可最大程度地提高所存储的数据量,包括以下内容:重复数据删除,数据压缩,自动增长和空 间保证。

此对话框包括以下字段:

• \* 启用版本灵活复制 \*

启用具有版本灵活复制功能的 SnapMirror 。即使目标卷运行的 ONTAP 版本低于源卷的版本,版本灵活的 复制也可以对源卷进行 SnapMirror 保护。

◦ 启用备份

如果启用了版本灵活复制,则还可以将 SnapMirror 源数据的多个 Snapshot 副本传输到 SnapMirror 目 标并保留在 SnapMirror 目标上。

• \* 启用重复数据删除 \*

在 SnapVault 关系中的二级卷上启用重复数据删除,以便消除重复的数据块以节省空间。当空间节省至少为 10% 且数据覆盖速率不快时,您可以使用重复数据删除。重复数据删除通常用于虚拟化环境,文件共享和备 份数据。默认情况下,此设置处于禁用状态。启用后,此操作将在每次传输后启动。

◦ Enable compression

启用透明的数据压缩。当空间节省至少为 10% , 潜在开销可接受以及有足够的系统资源在非高峰时段完 成压缩时,您可以使用数据压缩。在 SnapVault 关系中,此设置默认处于禁用状态。只有在选择重复数 据删除时,才可使用数据压缩。

◦ 实时压缩

通过在将数据写入磁盘之前压缩数据,可以立即节省空间。如果系统在高峰时段的利用率不超过 50% , 并且系统可以在高峰时段容纳新的写入和额外的 CPU ,则可以使用实时压缩。只有在选择 "`Enable Compression` " 时,此设置才可用。

• \* 启用自动增长 \*

用于在可用空间百分比低于指定阈值时自动增长目标卷,前提是相关聚合上有可用空间。

• \* 最大大小 \*

设置卷可增长到的最大百分比。默认值比源卷大小大 20% 。如果当前大小大于或等于最大自动增长百分比 ,则卷不会自动增长。只有在启用了自动增长设置时,才会启用此字段。

• \* 增量大小 \*

指定卷在达到源卷的最大百分比之前自动增长的百分比增量。

• \* 空间保证 \*

确保在二级卷上分配足够的空间,以便数据传输始终成功。空间保证设置可以是以下设置之一:

◦ 文件

- Volume
- 无

例如、您可能有一个200 GB的卷、其中包含总共50 GB的文件;但是、这些文件仅保存10 GB的数据。 无论源卷上的内容如何,卷保证都会为目标卷分配 200 GB 的空间。文件保证会分配 50 GB 以确保为源 上的文件预留足够的空间;在这种情况下,选择无意味着目标上仅为源上的文件数据所使用的实际空间 分配 10 GB 。

默认情况下,空间保证设置为卷。

命令按钮

命令按钮可用于执行以下任务:

• \* 应用 \*

保存选定的效率设置,并在配置保护对话框中单击 \* 应用 \* 时应用这些设置。

• \* 取消 \*

丢弃所做的选择并关闭 " 高级目标设置 " 对话框。

# 高级目标设置对话框

您可以使用高级目标设置对话框在目标卷上启用空间保证设置。如果源上禁用了空间保证 ,但希望在目标上启用空间保证,则可以选择高级设置。SnapMirror 关系中的重复数据删 除,数据压缩和自动增长设置将从源卷继承,并且无法更改。

空间保证

确保在目标卷上分配足够的空间,以便数据传输始终成功。空间保证设置可以是以下设置之一:

- 文件
- Volume
- 无

例如,您可能有一个 200 GB 的卷, 其中包含总共 50 GB 的文件; 但是, 这些文件只包含 10 GB 的数据。无论 源卷上的内容如何,卷保证都会为目标卷分配 200 GB 的空间。文件保证会分配 50 GB 以确保为目标上的源文 件预留足够的空间;在这种情况下选择 \* 无 \* 意味着,目标上仅为源上的文件数据所使用的实际空间分配 10 GB 。

默认情况下,空间保证设置为卷。

### 还原对话框

您可以使用还原对话框将数据从特定 Snapshot 副本还原到卷。

还原自

通过 " 还原自 " 区域, 您可以指定要从中还原数据的位置。

• \* 卷 \*

指定要从中还原数据的卷。默认情况下,系统会选择您启动还原操作的卷。您可以从下拉列表中选择其他卷 ,该下拉列表包含与启动还原操作的卷具有保护关系的所有卷。

• \* Snapshot 副本 \*

指定要用于还原数据的 Snapshot 副本。默认情况下,系统会选择最新的 Snapshot 副本。您也可以从下拉 列表中选择其他 Snapshot 副本。Snapshot 副本列表会根据所选卷而发生变化。

• \* 最多列出 995 个文件和目录 \*

默认情况下,列表中最多显示 995 个对象。如果要查看选定卷中的所有对象,可以取消选中此复选框。如果 项数非常多,则此操作可能需要一段时间。

#### 选择要还原的项

通过选择要还原的项区域,您可以选择整个卷或要还原的特定文件和文件夹。您最多可以选择 10 个文件,文件 夹或两者的组合。如果选择的项数达到最大值,则项目选择复选框将被禁用。

• \* 路径字段 \*

显示要还原的数据的路径。您可以导航到要还原的文件夹和文件,也可以键入路径。除非您选择或键入路径

,否则此字段为空。单击 选择路径后,您将在目录结构中上移一级。

• \* 文件夹和文件列表 \*

显示您输入的路径的内容。默认情况下,最初会显示根文件夹。单击文件夹名称可显示文件夹的内容。

您可以按如下所示选择要还原的项:

- 在路径字段中输入具有指定文件名的路径时,指定的文件将显示在文件夹和文件中。
- 如果输入的路径未指定特定文件,则文件夹的内容将显示在文件夹和文件列表中,您最多可以选择 10 个文 件,文件夹或两者的组合来还原。

如果某个文件夹包含的项目超过 995 个,则会显示一条消息,指示要显示的项目过多,如果继续执行此操作 ,则会还原指定文件夹中的所有项目。如果要查看选定卷中的所有对象,可以取消选中 "`列出最多 995 个文 件和目录` " 复选框。

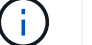

您无法还原 NTFS 文件流。

#### 还原到

通过还原到区域,您可以指定要将数据还原到的位置。

• 卷名称中的 \* 原始位置 \*

将选定数据还原到源上最初从中备份数据的目录。

• \* 备用位置 \*

将选定数据还原到新位置:

◦ 还原路径

指定用于还原选定数据的备用路径。此路径必须已存在。您可以使用\*浏览\*按钮导航到要还原数据的位 置,也可以使用以下格式手动输入路径:cluster://svm/volume/path。

◦ 保留目录层次结构

选中后,将保留原始文件或目录的结构。例如,如果源为 /A/B/C/myfile.txt ,目标为 /X/Y/Z ,则 Unified Manager 将使用以下目录结构在目标上还原数据: /X/Y/Z/A/B/C/myfile.txt 。

命令按钮

命令按钮可用于执行以下任务:

• \* 取消 \*

丢弃所做的选择并关闭还原对话框。

• \* 还原 \*

应用所做的选择并开始还原过程。

浏览目录对话框

如果要将数据还原到集群和 SVM 上与原始源不同的目录,可以使用 " 浏览目录 " 对话框。 默认情况下会选择原始源集群和卷。

通过浏览目录对话框,您可以选择要将数据还原到的集群, SVM ,卷和目录路径。

• 集群

列出了可还原到的可用集群目标。默认情况下,系统会选择原始源卷的集群。

• \* SVM 下拉列表 \*

列出可用于选定集群的 SVM 。默认情况下,系统会选择原始源卷的 SVM 。

• \* 卷 \*

列出选定 SVM 中的所有读 / 写卷。您可以按名称和可用空间筛选卷。首先按降序列出空间最多的卷,依此

类推。默认情况下,系统会选择原始源卷。

• \* 文件路径文本框 \*

用于键入要将数据还原到的文件路径。输入的路径必须已存在。

• \* 名称 \*

显示选定卷的可用文件夹的名称。单击名称列表中的文件夹可显示子文件夹(如果存在)。不会显示文件夹 中包含的文件。单击 选择文件夹后,您将在目录结构中上移一级。

命令按钮

命令按钮可用于执行以下任务:

• \* 选择目录 \*

应用所做的选择并关闭浏览目录对话框。如果未选择目录,则此按钮将被禁用。

• \* 取消 \*

丢弃所做的选择并关闭 " 浏览目录 " 对话框。

配置保护对话框

您可以使用配置保护对话框为集群上的所有读取,写入和数据保护卷创建 SnapMirror 和 SnapVault 关系,以确保复制源卷或主卷上的数据。

源选项卡

• \* 拓扑视图 \*

以可视方式显示您要创建的关系。默认情况下,拓扑中的源会突出显示。

• \* 源信息 \*

显示有关选定源卷的详细信息,包括以下信息:

- 源集群名称
- Source SVM name
- 卷的累积总大小

显示选定的所有源卷的总大小。

◦ 卷的累计已用大小

显示所有选定源卷的累计已用卷大小。

◦ 源卷

在表中显示以下信息:

▪ 源卷

显示选定源卷的名称。

▪ Type

显示卷类型。

• Snaplock type

显示卷的 SnapLock 类型。选项包括 "Compliance" , "Enterprise" 和 "Non-SnapLock" 。

▪ Snapshot 副本

显示用于基线传输的 Snapshot 副本。如果源卷为读 / 写卷,则 Snapshot 副本列中的默认值表示默 认情况下会创建新的 Snapshot 副本,并用于基线传输。如果源卷是数据保护卷,则 Snapshot 副本 列中的默认值表示不会创建新的 Snapshot 副本,所有现有 Snapshot 副本都会传输到目标。单击 Snapshot 副本值将显示 Snapshot 副本列表,您可以从中选择现有 Snapshot 副本以用于基线传 输。如果源类型为数据保护,则不能选择其他默认 Snapshot 副本。

# **SnapMirror** 选项卡

用于在创建 SnapMirror 关系时为保护关系指定目标集群, Storage Virtual Machine ( SVM )和聚合,以及目 标的命名约定。您还可以指定 SnapMirror 策略和计划。

• \* 拓扑视图 \*

以可视方式显示您要创建的关系。默认情况下,拓扑中的 SnapMirror 目标资源会突出显示。

• \* 目标信息 \*

用于选择保护关系的目标资源:

◦ 高级链接

在创建 SnapMirror 关系时启动 " 高级目标设置 " 对话框。

◦ 集群

列出可用作保护目标主机的集群。此字段为必填字段。

◦ Storage Virtual Machine ( SVM )

列出选定集群上可用的 SVM 。必须先选择集群,然后才能填充 SVM 列表。此字段为必填字段。

◦ 聚合

列出选定 SVM 上可用的聚合。在填充聚合列表之前,必须先选择一个集群。此字段为必填字段。聚合 列表显示以下信息:

## ▪ 排名

如果多个聚合满足某个目标的所有要求,则此排名将根据以下条件指示列出该聚合的优先级:

- A. 最好使用位于源卷节点以外的其他节点上的聚合来启用故障域隔离。
- B. 最好使用卷数较少的节点上的聚合在集群中的节点之间实现负载平衡。
- C. 优先使用可用空间大于其他聚合的聚合来启用容量平衡。 排名为 1 表示根据这三个标准,聚合 是最首选的聚合。
- **Aggregate name**

聚合的名称

- 可用容量
- 聚合上可用于数据的空间量
- 资源池

聚合所属资源池的名称

◦ 命名约定

指定应用于目标卷的默认命名约定。您可以接受提供的命名约定,也可以创建自定义约定。命名约定可 以具有以下属性: %C , %M , %V 和 %N , 其中 %C 是集群名称, %M 是 SVM 名称, %V 是源卷 , %N 是拓扑目标节点名称。

如果您的输入无效,则命名约定字段将以红色突出显示。单击 "`预览名称` " 链接可显示您输入的命名约定的 预览,在文本字段中键入命名约定时,预览文本会动态更新。创建关系时,目标名称会附加一个介于 001 和 999 之间的后缀,以替换预览文本中显示的 nnn ,其中首先分配 001 ,然后分配 002 ,依此类推。

• \* 关系设置 \*

用于指定保护关系使用的最大传输速率, SnapMirror 策略和计划:

◦ 最大传输速率

指定通过网络在集群之间传输数据的最大速率。如果选择不使用最大传输速率,则关系之间的基线传输 将无限制。

◦ SnapMirror 策略

指定关系的 ONTAP SnapMirror 策略。默认值为 DPDefault 。

◦ 创建策略

启动创建 SnapMirror 策略对话框,在此可以创建和使用新的 SnapMirror 策略。

◦ SnapMirror 计划

指定关系的 ONTAP SnapMirror 策略。可用计划包括无, 5 分钟, 8 小时,每天,每小时, 和每周。默 认值为无,表示此关系没有关联的计划。没有计划的关系没有滞后状态值,除非它们属于存储服务。

◦ 创建计划

**SnapVault** 选项卡

用于在创建 SnapVault 关系时为保护关系指定二级集群, SVM 和聚合以及二级卷的命名约定。您还可以指定 SnapVault 策略和计划。

• \* 拓扑视图 \*

以可视方式显示您要创建的关系。默认情况下,拓扑中的 SnapVault 二级资源会突出显示。

• \* 二级信息 \*

用于为保护关系选择二级资源:

◦ 高级链接

启动高级二级设置对话框。

◦ 集群

列出了可用作二级保护主机的集群。此字段为必填字段。

◦ Storage Virtual Machine ( SVM )

列出选定集群上可用的 SVM 。必须先选择集群,然后才能填充 SVM 列表。此字段为必填字段。

◦ 聚合

列出选定 SVM 上可用的聚合。在填充聚合列表之前,必须先选择一个集群。此字段为必填字段。聚合 列表显示以下信息:

▪ 排名

如果多个聚合满足某个目标的所有要求,则此排名将根据以下条件指示列出该聚合的优先级:

- A. 最好使用位于主卷节点以外的其他节点上的聚合来启用故障域隔离。
- B. 最好使用卷数较少的节点上的聚合在集群中的节点之间实现负载平衡。
- C. 优先使用可用空间大于其他聚合的聚合来启用容量平衡。 排名为 1 表示根据这三个标准,聚合 是最首选的聚合。
- Aggregate name

聚合的名称

- 可用容量
- 聚合上可用于数据的空间量
- 资源池

聚合所属资源池的名称

◦ 命名约定

指定应用于二级卷的默认命名约定。您可以接受提供的命名约定,也可以创建自定义约定。命名约定可 以具有以下属性: %C , %M , %V 和 %N , 其中 %C 是集群名称, %M 是 SVM 名称, %V 是源卷 , %N 是拓扑二级节点名称。

如果您的输入无效,则命名约定字段将以红色突出显示。单击 "`预览名称` " 链接可显示您输入的命名约定的 预览,在文本字段中键入命名约定时,预览文本会动态更新。如果键入的值无效,则无效信息将在预览区域 中显示为红色问号。创建关系时,二级名称会附加一个介于 001 和 999 之间的后缀,以替换预览文本中显 示的 nnn ,其中首先分配 001 ,然后分配 002 ,依此类推。

• \* 关系设置 \*

用于指定保护关系使用的最大传输速率, SnapVault 策略和 SnapVault 计划:

◦ 最大传输速率

指定通过网络在集群之间传输数据的最大速率。如果选择不使用最大传输速率,则关系之间的基线传输 将无限制。

◦ SnapVault 策略

指定关系的 ONTAP SnapVault 策略。默认值为 XDPDefault 。

◦ 创建策略

启动创建 SnapVault 策略对话框,在此可以创建和使用新的 SnapVault 策略。

◦ SnapVault 计划

指定关系的 ONTAP SnapVault 计划。可用计划包括无, 5 分钟, 8 小时,每天,每小时, 和每周。默 认值为无,表示此关系没有关联的计划。没有计划的关系没有滞后状态值,除非它们属于存储服务。

◦ 创建计划

启动创建计划对话框,在此可以创建 SnapVault 计划。

命令按钮

命令按钮可用于执行以下任务:

• \* 取消 \*

丢弃所做的选择,然后关闭配置保护对话框。

• \* 应用 \*

应用您的选择并开始保护过程。

### 创建计划对话框

通过创建计划对话框,您可以为 SnapMirror 和 SnapVault 关系传输创建基本或高级保护计

# 划。您可以创建一个新的计划来增加因频繁更新数据而导致的数据传输频率,也可以在不 频繁更改数据时创建一个不太频繁的计划。

无法为 SnapMirror 同步关系配置计划。

• \* 目标集群 \*

在配置保护对话框的 SnapVault 选项卡或 SnapMirror 选项卡中选择的集群名称。

• \* 计划名称 \*

为计划提供的名称。计划名称可以包含字符 A 到 Z , a 到 z , 0 到 9 以及以下任何特殊字符: ! @ # \$ % { caret } & \* () \_ - 。计划名称不能包含以下字符: < > 。

• \* 基本或高级 \*

要使用的计划模式。

基本模式包括以下要素:

#### ◦ 重复

计划传输的频率。选项包括每小时,每天和每周。

◦ day

如果选择了每周重复,则会在一周中的哪一天发生传输。

◦ 时间

如果选择 " 每日 " 或 " 每周 " , 则会在一天中的某个时间进行传输。

高级模式包括以下要素:

◦ months

以逗号分隔的数字列表,表示一年中的月份。有效值为 0 到 11 ,零表示 1 月,依此类推。此元素是可 选的。将此字段留空表示传输每月发生。

◦ 天

以逗号分隔的数字列表,表示一个月中的某一天。有效值为1到31。此元素是可选的。将此字段留空意味 着在一个月中的每一天都会发生传输。

◦ weekDays

以逗号分隔的数字列表,表示一周中的天数。有效值为 0 到 6 , 0 表示星期日,依此类推。此元素是可 选的。将此字段留空表示一周中的每一天都会发生传输。如果指定了一周中的某一天,但未指定一个月 中的一天,则传输仅在一周中的指定日期发生,而不是每天发生。

◦ hours

以逗号分隔的数字列表,表示一天中的小时数。有效值为 0 到 23 , 0 表示午夜。此元素是可选的。

◦ minutes

以逗号分隔的数字列表,表示一小时内的分钟数。有效值为0到59。此元素为必填项。

创建 **SnapMirror** 策略对话框

通过创建 SnapMirror 策略对话框,您可以创建一个策略来设置 SnapMirror 传输的优先 级。您可以使用策略最大程度地提高从源到目标的传输效率。

• \* 目标集群 \*

在配置保护对话框的 SnapMirror 选项卡中选择的集群名称。

• \* 目标 SVM\*

在配置保护对话框的 SnapMirror 选项卡中选择的 SVM 的名称。

• \* 策略名称 \*

为新策略提供的名称。策略名称可以包含字符 A 到 Z , a 到 z , 0 到 9 ,句点(. ),连字符(- ), 和 下划线( \_ )。

• \* 传输优先级 \*

为异步操作运行传输的优先级。您可以选择 " 正常 " 或 " 低 " 。指定了正常传输优先级的策略的传输关系将 在指定了低传输优先级的策略的传输关系之前运行。

• \* 注释 \*

一个可选字段,您可以在其中添加有关策略的注释。

• \* 传输重新启动 \*

指示在传输因中止操作或任何类型的故障(例如网络中断)而中断时要执行的重新启动操作。您可以选择以 下选项之一:

◦ 始终

指定在重新启动传输之前创建新的 Snapshot 副本,如果存在新的 Snapshot 副本,则从检查点重新启动 传输,然后从新创建的 Snapshot 副本执行增量传输。

◦ 从不

指定中断的传输从不重新启动。

命令按钮

命令按钮可用于执行以下任务:

• \* 取消 \*

丢弃所做的选择并关闭配置保护对话框。

• \* 应用 \*

应用所做的选择并开始保护过程。

创建 **SnapVault** 策略对话框

通过创建 SnapVault 策略对话框,您可以创建一个策略来设置 SnapVault 传输的优先级。 您可以使用策略最大程度地提高从主卷到二级卷的传输效率。

• \* 目标集群 \*

在配置保护对话框的 SnapVault 选项卡中选择的集群名称。

• \* 目标 SVM\*

在配置保护对话框的 SnapVault 选项卡中选择的 SVM 的名称。

• \* 策略名称 \*

为新策略提供的名称。策略名称可以包含字符 A 到 Z , a 到 z , 0 到 9 ,句点( . ),连字符( - ), 和 下划线( \_ )。

• \* 传输优先级 \*

运行传输的优先级。您可以选择 " 正常 " 或 " 低 " 。指定了正常传输优先级的策略的传输关系将在指定了低 传输优先级的策略的传输关系之前运行。默认设置为 " 正常 " 。

• \* 注释 \*

一个可选字段,您可以在其中添加有关 SnapVault 策略的注释,最多 255 个字符。

• \* 忽略访问时间 \*

指定对于仅更改了访问时间的文件是否忽略增量传输。

• \* 复制标签 \*

在表中列出与 ONTAP 选择的在策略中具有特定复制标签的 Snapshot 副本关联的规则。此外,还提供了以 下信息和操作:

◦ 命令按钮

命令按钮可用于执行以下操作:

▪ 添加

用于创建 Snapshot 副本标签和保留数量。

▪ 编辑保留计数

用于更改现有 Snapshot 副本标签的保留数量。保留计数必须为 1 到 251 之间的数字。所有规则的 所有保留计数之和不能超过 251 。

▪ 删除

用于删除现有 Snapshot 副本标签。

◦ Snapshot 副本标签

显示 Snapshot 副本标签。如果选择一个或多个具有相同本地 Snapshot 副本策略的卷,则会显示策略中 每个标签的条目。如果选择具有两个或更多本地 Snapshot 副本策略的多个卷,则此表将显示所有策略 的所有标签

◦ 计划

显示与每个 Snapshot 副本标签关联的计划。如果某个标签具有多个关联计划,则该标签的计划将显示 在一个逗号分隔列表中。如果选择多个具有相同标签但计划不同的卷,则此计划将显示 "`Various` " ,以 指示多个计划与选定卷关联。

◦ 目标保留计数

显示 SnapVault 二级系统上保留的具有指定标签的 Snapshot 副本的数量。具有多个计划的标签的保留 计数显示每个标签和计划对的保留计数总和。如果选择具有两个或更多本地 Snapshot 副本策略的多个 卷,则保留计数为空。

编辑关系对话框

您可以编辑现有保护关系以更改最大传输速率,保护策略或保护计划。

目标信息

• \* 目标集群 \*

选定目标集群的名称。

• \* 目标 SVM\*

选定 SVM 的名称

• \* 关系设置 \*

用于指定保护关系使用的最大传输速率, SnapMirror 策略和计划:

◦ 最大传输速率

指定通过网络在集群之间传输基线数据的最大速率。选中后,网络带宽将限制为您指定的值。您可以输 入一个数值,然后选择 KB/ 秒( KBps ),MB/ 秒( MBps ),GB/ 秒( GBps )或 TB/ 秒( Tbps )。您指定的最大传输速率必须大于 1 KBps 且小于 4 Tbps 。如果选择不使用最大传输速率,则关系之 间的基线传输将无限制。如果主集群和二级集群相同,则此设置将被禁用。

◦ SnapMirror 策略

指定关系的 ONTAP SnapMirror 策略。默认值为 DPDefault 。

◦ 创建策略

启动创建 SnapMirror 策略对话框,在此可以创建和使用新的 SnapMirror 策略。

◦ SnapMirror 计划

指定关系的 ONTAP SnapMirror 策略。可用计划包括无, 5 分钟, 8 小时,每天,每小时, 和每周。默 认值为无,表示此关系没有关联的计划。没有计划的关系没有滞后状态值,除非它们属于存储服务。

◦ 创建计划

启动创建计划对话框,在此可以创建新的 SnapMirror 计划。

命令按钮

命令按钮可用于执行以下任务:

• \* 取消 \*

丢弃所做的选择并关闭配置保护对话框。

• \* 提交 \*

应用所做的选择并关闭编辑关系对话框。

初始化 **/** 更新对话框

通过 " 初始化 / 更新 " 对话框,您可以对新保护关系执行首次基线传输,或者如果关系已初 始化,而您希望执行手动,计划外的增量更新,则可以更新此关系。

传输选项选项卡

通过传输选项选项卡,您可以更改传输的初始化优先级并更改传输期间使用的带宽。

• \* 传输优先级 \*

运行传输的优先级。您可以选择 " 正常 " 或 " 低 " 。与指定了正常传输优先级的策略的关系将在指定低传输 优先级的策略之前运行。默认情况下,选择 " 正常 " 。

• \* 最大传输速率 \*

指定通过网络在集群之间传输数据的最大速率。如果选择不使用最大传输速率,则关系之间的基线传输将无 限制。如果选择多个具有不同最大传输速率的关系,则可以指定以下最大传输速率设置之一:

◦ 使用在设置或编辑单个关系期间指定的值

选中后,初始化和更新操作将使用创建或编辑每个关系时指定的最大传输速率。只有在初始化或更新具 有不同传输速率的多个关系时,此字段才可用。

◦ 无限制

表示关系之间的传输没有带宽限制。只有在初始化或更新具有不同传输速率的多个关系时,此字段才可 用。

◦ 将带宽限制为

选中后,网络带宽将限制为您指定的值。您可以输入一个数值,然后选择 KB/ 秒( KBps ), MB/ 秒( MBps), GB/ 秒( Gbps)或 TB/ 秒( Tbps)。您指定的最大传输速率必须大于 1 KBps 且小于 4 Tbps 。

源 **Snapshot** 副本选项卡

源 Snapshot 副本选项卡显示了有关用于基线传输的源 Snapshot 副本的以下信息:

• \* 源卷 \*

显示相应源卷的名称。

• \* 目标卷 \*

显示选定目标卷的名称。

• \* 源类型 \*

显示卷类型。类型可以是读 / 写或数据保护。

• \* Snapshot 副本 \*

显示用于数据传输的 Snapshot 副本。单击 Snapshot 副本值将显示选择源 Snapshot 副本对话框,在此对话 框中,您可以根据您的保护关系类型以及正在执行的操作选择要传输的特定 Snapshot 副本。指定其他 Snapshot 副本的选项不适用于数据保护类型的源。

命令按钮

命令按钮可用于执行以下任务:

• \* 取消 \*

丢弃所做的选择并关闭初始化 / 更新对话框。

• \* 提交 \*

保存所做的选择并启动初始化或更新作业。

# 重新同步对话框

通过重新同步对话框,您可以重新同步先前已断开的 SnapMirror 或 SnapVault 关系上的数 据,然后将目标设置为读 / 写卷。如果删除了源卷上所需的通用 Snapshot 副本,从而导致 SnapMirror 或 SnapVault 更新失败, 您也可以重新同步。

重新同步选项选项卡

通过重新同步选项选项卡,您可以为要重新同步的保护关系设置传输优先级和最大传输速率。

• \* 传输优先级 \*
运行传输的优先级。您可以选择 " 正常 " 或 " 低 " 。与指定了正常传输优先级的策略的关系将在具有指定低 传输优先级的策略的关系之前运行。

• \* 最大传输速率 \*

指定通过网络在集群之间传输数据的最大速率。选中后,网络带宽将限制为您指定的值。您可以输入一个数 值,然后选择 KB/ 秒( KBps ),MB/ 秒( MBps ),GB/ 秒( GBps )或 Tbps 。如果选择不使用最大 传输速率,则关系之间的基线传输将无限制。

源 **Snapshot** 副本选项卡

源 Snapshot 副本选项卡显示了有关用于基线传输的源 Snapshot 副本的以下信息:

• \* 源卷 \*

显示相应源卷的名称。

• \* 目标卷 \*

显示选定目标卷的名称。

• \* 源类型 \*

显示卷类型:读 / 写或数据保护。

• \* Snapshot 副本 \*

显示用于数据传输的 Snapshot 副本。单击 Snapshot 副本值将显示选择源 Snapshot 副本对话框,在此对话 框中,可以根据您的保护关系类型以及要执行的操作选择要传输的特定 Snapshot 副本。

#### 命令按钮

• \* 提交 \*

开始重新同步过程并关闭重新同步对话框。

• \* 取消 \*

取消选择并关闭重新同步对话框。

### 选择源 **Snapshot** 副本对话框

您可以使用选择源 Snapshot 副本对话框选择特定的 Snapshot 副本以在保护关系之间传输 数据,也可以选择默认行为,具体取决于您是初始化,更新还是重新同步关系,以及此关 系是 SnapMirror 还是 SnapVault 。

### **Default**

用于选择用于确定用于初始化,更新和重新同步 SnapVault 和 SnapMirror 关系传输的 Snapshot 副本的默认行 为。

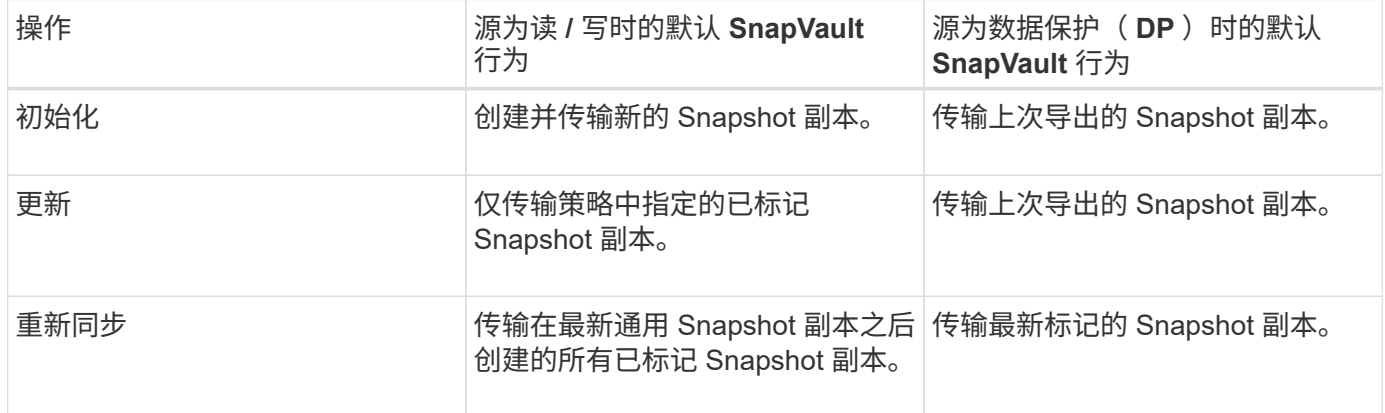

# 如果要执行 SnapMirror 传输,则每个操作的默认行为如下所示:

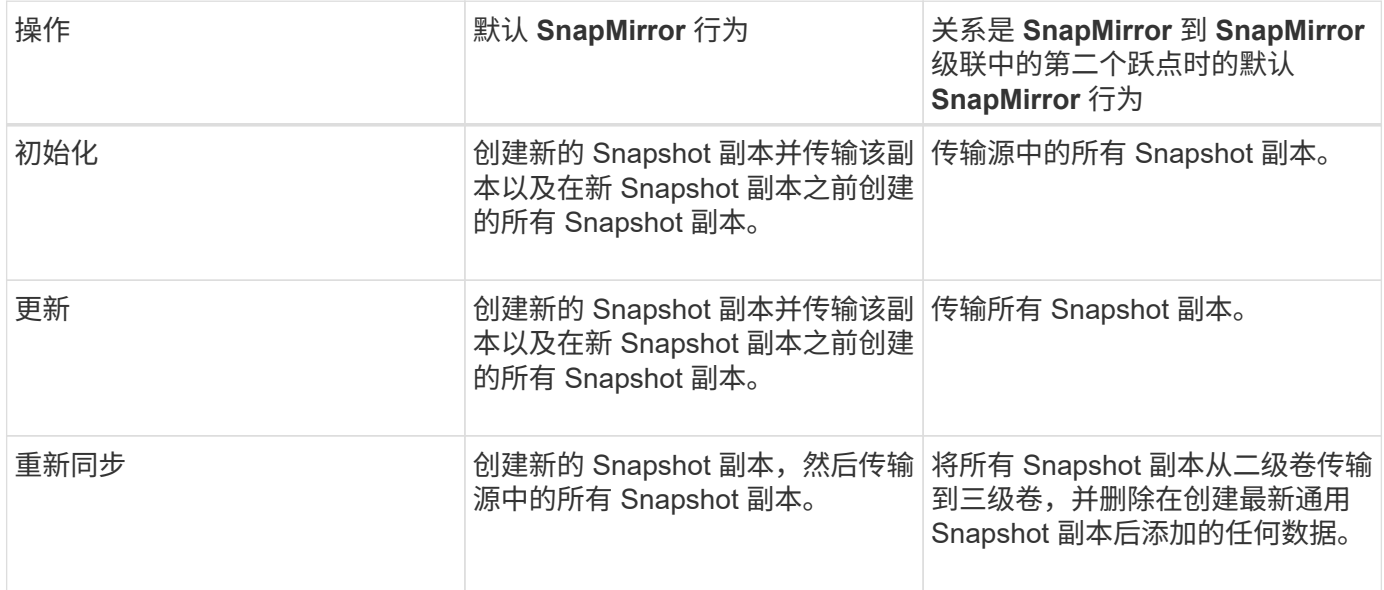

# 现有 **Snapshot** 副本

用于从列表中选择现有 Snapshot 副本(如果允许对该操作选择 Snapshot 副本)。

• \* Snapshot 副本 \*

显示可从中选择传输的现有 Snapshot 副本。

• \* 创建日期 \*

显示创建 Snapshot 副本的日期和时间。Snapshot 副本从最新到最新不等列出,最新的位于列表顶部。

如果要执行 SnapVault 传输,并且要选择一个现有 Snapshot 副本从源传输到目标,则每个操作的行为如下所示 :

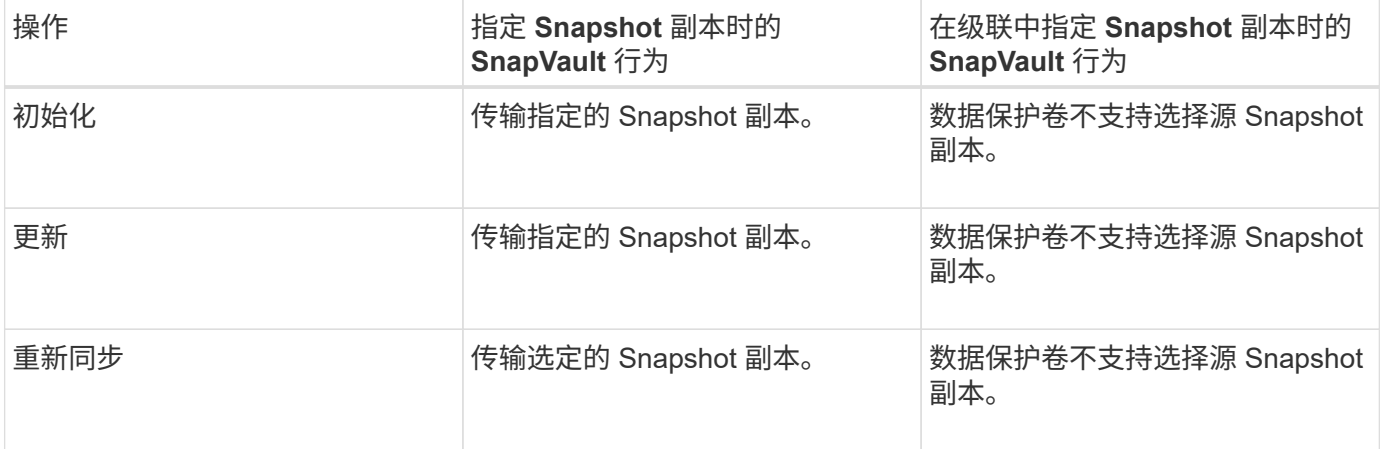

如果要执行 SnapMirror 传输,并且要选择一个现有 Snapshot 副本从源传输到目标,则每个操作的行为如下:

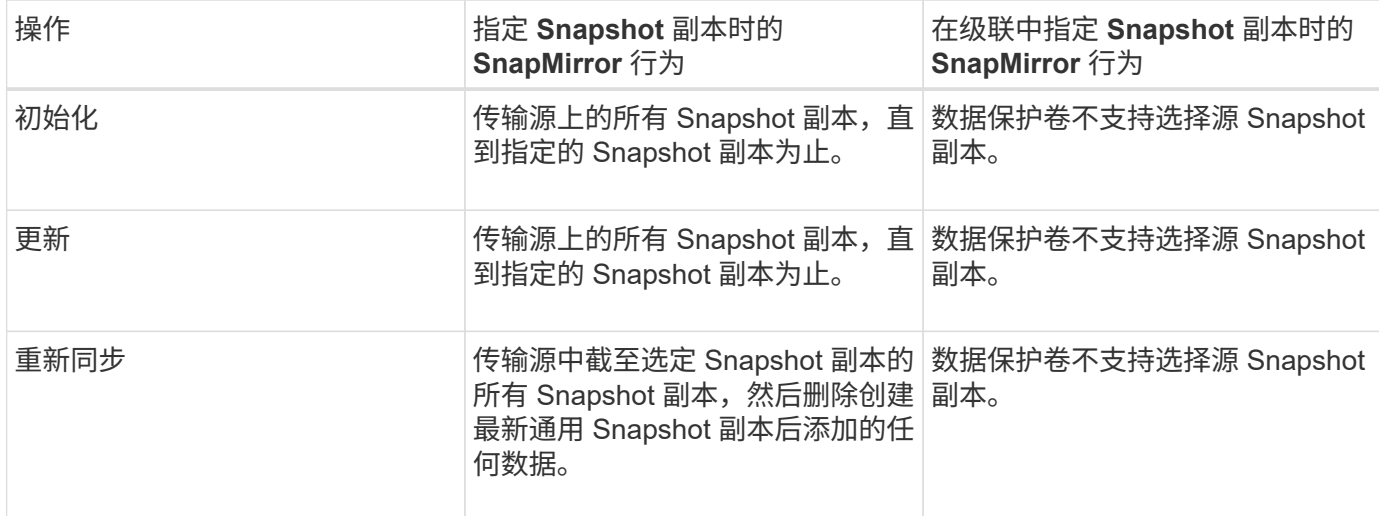

# 命令按钮

命令按钮可用于执行以下任务:

• \* 提交 \*

提交所做的选择并关闭选择源 Snapshot 副本对话框。

• \* 取消 \*

丢弃所做的选择并关闭选择源 Snapshot 副本对话框。

反向重新同步对话框

如果保护关系因源卷被禁用而中断,而目标卷成为读 / 写卷, 则可以通过反向重新同步反 转关系方向,使目标成为新的源,而源成为新的目标。

如果因灾难而禁用了保护关系中的源卷,则可以使用目标卷通过将其转换为读 / 写来提供数据,同时修复或替换 源卷,更新源卷以及重新建立关系。执行反向重新同步操作时,源上比通用 Snapshot 副本上的数据更新的数据 将被删除。

#### 在反向重新同步之前

显示反向重新同步操作之前关系的源和目标。

• \* 源卷 \*

执行反向重新同步操作之前源卷的名称和位置。

• \* 目标卷 \*

执行反向重新同步操作之前目标卷的名称和位置。

反向重新同步后

显示在执行预留重新同步操作后关系的源和目标。

• \* 源卷 \*

执行反向重新同步操作后源卷的名称和位置。

• \* 目标卷 \*

执行反向重新同步操作后目标卷的名称和位置。

命令按钮

命令按钮可用于执行以下操作:

• \* 提交 \*

开始反向重新同步过程。

• \* 取消 \*

关闭反向重新同步对话框,而不启动反向重新同步操作。

<span id="page-75-0"></span>**Relationship: 所有关系视图** 

" 关系:所有关系 " 视图显示有关存储系统上的保护关系的信息。

默认情况下、访问关系页面时、显示的报告将包括卷和Storage VM的顶级保护关系。通过沿页面顶部排列的控 件,您可以选择特定视图,执行搜索以查找特定对象,创建并应用筛选器以缩小显示数据列表的范围,在页面上 添加 / 删除列或对列重新排序以及将页面上的数据导出为 .csv , .pdf 。 或 .xlsx 文件。自定义页面后,您可以 将结果保存为自定义视图,然后计划定期生成此数据的报告并通过电子邮件发送。默认情况下,当您选择 \* 关系 \* 菜单时,显示的报告将包括数据中心中卷和 Storage VM 的保护关系。您可以使用 \* 筛选器 \* 选项仅查看选定 的存储系统,例如仅查看卷或仅查看 Storage VM 。同一报告将显示在存储页面中,并且仅针对选定存储实体。 如果要查看卷或 Storage VM 关系,可以访问 \* 存储 \* > \* 卷 \* > \* 关系: 所有关系 \* 页面或访问 \* 保护 \* > \* 关系 \* > \* 关系: 所有关系 \* ,并使用 \* 筛选器 \* 中的 \* 关系对象类型 \* 选项仅筛选出卷或 Storage VM 数据。

列出所有保护关系的关系页面会为目标集群提供一个 \* 在 System Manager\* 中查看 " 链接,可用于在 ONTAP 系统管理器中查看相同的对象。

• \* 状态 \*

显示保护关系的当前状态。

此状态可以是错误(●),警告(▲)或 OK (◇)。

• \* 源 Storage VM\*

显示源 SVM 的名称。您可以单击源 SVM 名称来查看有关此源 SVM 的更多详细信息。

如果集群上存在 SVM ,但尚未将其添加到 Unified Manager 清单中,或者 SVM 是在集群上次刷新后创建的 ,则此字段将为空。您必须确保 SVM 存在,或者在集群上执行重新发现以刷新资源列表。

• \* 源 \*

根据您的选择显示要保护的源卷或源 Storage VM 。您可以通过单击卷或 Storage VM 名称来查看有关源卷 或 Storage VM 的更多详细信息。

如果消息 Resource-key not discovered 显示时、这可能表示此卷位于集群上、但尚未添加到Unified Manager清单中、或者此卷是在集群上次刷新后创建的。您必须确保卷存在,或者在集群上执行重新发现以 刷新资源列表。

• \* 目标 Storage VM\*

显示目标 SVM 的名称。您可以单击目标 SVM 名称来查看有关此目标 SVM 的更多详细信息。

• \* 目标 \*

根据您的选择显示目标卷或 Storage VM 的名称。您可以通过单击相应的对象名称来查看有关目标卷或 Storage VM 的更多详细信息。

• \* 关系对象类型 \*

显示关系中使用的对象类型,例如 Storage VM ,卷和一致性组。对于一致性关系中的对象,关系源和目标 将显示一致性组,单击它们将转到 LUN 页面以查看关系。

• \* 策略 \*

显示 SnapMirror 关系的保护策略名称。您可以单击策略名称以查看与该策略关联的详细信息,包括以下信 息:

◦ 传输优先级

指定为异步操作运行传输的优先级。传输优先级为 " 正常 " 或 " 低 " 。正常优先级传输会在低优先级传输 之前进行计划。默认值为 " 正常 " 。

◦ 忽略访问时间

仅适用于 SnapVault 关系。此选项用于指定增量传输是否忽略仅更改了访问时间的文件。值为 True 或 False 。默认值为 False 。

◦ 关系不同步时

指定 ONTAP 在无法同步同步关系时执行的操作。如果无法与二级卷同步, StrictSync 关系将限制对 主卷的访问。如果无法与二级系统同步,则同步关系不会限制对主系统的访问。

◦ 尝试次数限制

指定每次为 SnapMirror 关系手动或计划传输尝试的最大次数。默认值为8。

◦ 注释

提供一个文本字段,用于为选定策略提供特定注释。

◦ SnapMirror 标签

指定与 Snapshot 副本策略关联的第一个计划的 SnapMirror 标签。SnapVault 子系统在将 Snapshot 副 本备份到 SnapVault 目标时会使用 SnapMirror 标签。

◦ 保留设置

根据备份时间或数量指定备份的保留时间。

◦ 实际 Snapshot 副本

指定此卷上与指定标签匹配的 Snapshot 副本数。

◦ 保留 Snapshot 副本

指定即使达到策略的最大限制也不会自动删除的 SnapVault Snapshot 副本数。值为 True 或 False 。默 认值为 False 。

◦ 保留警告阈值

指定发送警告以指示即将达到最大保留限制的 Snapshot 副本限制。

• \* 滞后持续时间 \*

显示镜像上的数据滞后于源的时间量。

对于 StrictSync 关系, 滞后持续时间应接近或等于 0 秒。

• \* 滞后状态 \*

显示受管关系以及计划与此关系关联的非受管关系的滞后状态。滞后状态可以是:

◦ error

滞后持续时间大于或等于滞后错误阈值。

◦ 警告

滞后持续时间大于或等于滞后警告阈值。

◦ 确定

滞后持续时间在正常限制范围内。

◦ 不适用

滞后状态不适用于同步关系,因为无法配置计划。

• \* 上次成功更新 \*

显示上次成功执行 SnapMirror 或 SnapVault 操作的时间。

上次成功更新不适用于同步关系。

• \* 成分关系 \*

显示选定对象中是否存在任何卷。

• \* 关系类型 \*

显示用于复制卷的关系类型。关系类型包括:

- 异步镜像
- 异步存储
- 异步镜像存储
- StrictSync
- 同步
- \* 传输状态 \*

显示保护关系的传输状态。传输状态可以是以下状态之一:

◦ 正在中止

SnapMirror 传输已启用;但是,正在执行传输中止操作,此操作可能包括删除检查点。

◦ 正在检查

目标卷正在进行诊断检查,并且没有正在进行的传输。

◦ 正在完成

SnapMirror 传输已启用。卷当前处于增量 SnapVault 传输的传输后阶段。

◦ 空闲

已启用传输,并且未进行任何传输。

◦ 同步

同步关系中的两个卷中的数据会同步。

◦ 不同步

目标卷中的数据不会与源卷同步。

◦ 正在准备

SnapMirror 传输已启用。卷当前处于增量 SnapVault 传输的传输前阶段。

◦ 已排队

SnapMirror 传输已启用。没有正在进行的传输。

◦ 已暂停

SnapMirror 传输已禁用。没有正在进行的传输。

◦ 正在暂停

正在进行 SnapMirror 传输。已禁用其他传输。

◦ 正在传输

SnapMirror 传输已启用,正在进行传输。

◦ 正在过渡

从源卷到目标卷的异步数据传输已完成,并且已开始过渡到同步操作。

◦ 正在等待

SnapMirror 传输已启动,但某些关联任务正在等待排队。

- \* 上次传输持续时间 \*
	- 显示上次数据传输完成所用的时间。

传输持续时间不适用于 StrictSync 关系,因为传输应同时进行。

• \* 上次传输大小 \*

显示上次数据传输的大小(以字节为单位)。

传输大小不适用于 StrictSync 关系。

• 调解器

显示调解器状态。

◦ 不适用

如果集群不支持SnapMirror业务连续性。

◦ 未配置

如果未配置此集群、或者配置了此集群、但仅添加目标集群、而源集群不会添加到Unified Manager中。

◦ 调解器IP地址

如果已配置、则源集群和目标集群都会添加到Unified Manager中。

• \* 状态 \*

显示 SnapMirror 或 SnapVault 关系的状态。此状态可以是 Uninitialized , SnapMirrored 或 Broken-off 。如 果选择了源卷,则关系状态不适用,也不会显示。

• \* 关系运行状况 \*

显示集群的关系运行状况。

• \* 运行不正常的原因 \*

关系处于不正常状态的原因。

• \* 传输优先级 \*

显示传输运行的优先级。传输优先级为 " 正常 " 或 " 低 " 。正常优先级传输会在低优先级传输之前进行计 划。

传输优先级不适用于同步关系,因为所有传输都使用相同的优先级进行处理。

• \* 计划 \*

显示分配给关系的保护计划的名称。

此计划不适用于同步关系。

• \* 版本灵活复制 \*

显示是,是和备份选项或无。

• \* 源集群 \*

显示 SnapMirror 关系中源集群的 FQDN, 短名称或 IP 地址。

• \* 源集群 FQDN\*

显示 SnapMirror 关系的源集群的名称。

• \* 源节点 \*

显示卷的 SnapMirror 关系的源节点名称链接的名称,并在对象为 Storage VM 或一致性组时显示 SnapMirror 关系节点计数链接。

在自定义视图中,单击节点名称链接时,您可以查看和扩展对存储对象的保护,这些存储对象上的卷属于 SM-BC 关系。

单击节点计数链接时,将转到节点页面,其中包含与此关系关联的相应节点。如果节点数为 0 ,则不会显示任 何值,因为没有与此关系关联的节点。

• \* 目标节点 \*

显示卷的 SnapMirror 关系的目标节点名称链接的名称,并在对象为 Storage VM 或一致性组时显示 SnapMirror 关系节点计数链接。

单击节点计数链接时,将转到节点页面,其中包含与此关系关联的相应节点。如果节点数为 0 ,则不会显示 任何值,因为没有与此关系关联的节点。

• \* 目标集群 \*

显示 SnapMirror 关系的目标集群的名称。

• \* 目标集群 FQDN\*

显示 SnapMirror 关系中目标集群的 FQDN ,短名称或 IP 地址。

• \* 受 \* 保护

显示不同的关系。在此列中,您可以查看集群和 Storage Virtual Machine 顺序的卷和一致性组关系,包括:

- SnapMirror
- Storage VM 灾难恢复
- SnapMirror , Storage VM DR
- 一致性组
- SnapMirror ,一致性组。
- 相关信息 \*
- 有关\*关系:MetroCluster 视图的信息、请参见 ["](https://docs.netapp.com/zh-cn/active-iq-unified-manager-913/storage-mgmt/task_monitor_metrocluster_configurations.html)[监控](https://docs.netapp.com/zh-cn/active-iq-unified-manager-913/storage-mgmt/task_monitor_metrocluster_configurations.html) [MetroCluster](https://docs.netapp.com/zh-cn/active-iq-unified-manager-913/storage-mgmt/task_monitor_metrocluster_configurations.html) [配置](https://docs.netapp.com/zh-cn/active-iq-unified-manager-913/storage-mgmt/task_monitor_metrocluster_configurations.html)["](https://docs.netapp.com/zh-cn/active-iq-unified-manager-913/storage-mgmt/task_monitor_metrocluster_configurations.html)。
- 有关\*关系:过去1个月传输状态\*视图的信息、请参见 ["Relationship](#page-81-0) [:](#page-81-0) [Last 1 Month Transfer Status](#page-81-0) [视图](#page-81-0) ["](#page-81-0)。
- 有关\*关系:所有关系\*视图的信息、请参见 ["Relationship](#page-83-0) [:](#page-83-0) [Last 1 Month Transfer Rate](#page-83-0) [视图](#page-83-0)["](#page-83-0)。

#### <span id="page-81-0"></span>**Relationship** : **Last 1 Month Transfer Status** 视图

通过 " 关系:过去 1 个月的传输状态 " 视图,您可以分析异步关系中的卷和 Storage VM 在一段时间内的传输趋势。此页面还会显示传输是成功还是失败。

通过沿页面顶部排列的控件、您可以执行搜索以查找特定对象、创建和应用筛选器以缩小显示数据的列表范围、 在页面上添加/删除列或对列重新排序以及将页面上的数据导出到 .csv, .pdf`或 `.xlsx 文件自定义页面后 ,您可以将结果保存为自定义视图,然后计划定期生成此数据的报告并通过电子邮件发送。您可以使用 \* 筛选器 \* 选项仅查看选定的存储系统,例如仅查看卷或仅查看 Storage VM 。同一报告将显示在存储页面中,并且仅针 对选定存储实体。例如,如果要查看卷关系,您可以从 \* 存储 \* > \* 存储 VM\* > \* 关系:过去 1 个月的传输状态 \* 菜单或 \* 保护 \* > \* 关系 \* > \* 关系: \* 关系: 过去 1 个月的传输状态 \* 菜单访问 Storage VM 的关系: 过去 1 个月的传输状态报告。 过去 1 个月的传输状态 \* 菜单,并使用 \* 筛选器 \* 仅查看卷的数据。

• \* 源卷 \*

显示源卷名称。

• \* 目标卷 \*

显示目标卷名称。

• \* 操作类型 \*

显示卷传输的类型。

• \* 操作结果 \*

显示卷传输是否成功。

• \* 传输开始时间 \*

显示卷传输开始时间。

• \* 传输结束时间 \*

显示卷传输结束时间。

• \* 传输持续时间 \*

显示完成卷传输所用的时间(以小时为单位)。

• \* 传输大小 \*

显示已传输卷的大小(以 MB 为单位)。

• \* 源 SVM\*

显示 Storage Virtual Machine ( SVM ) 名称。

• \* 源集群 \*

显示源集群名称。

• \* 目标 SVM\*

显示目标 SVM 名称。

• \* 目标集群 \*

显示目标集群名称。

- 相关信息 \*
- 有关\*关系: 所有关系\*视图的信息、请参见 ["Relationship](#page-75-0) : 所有关系[视图](#page-75-0)["](#page-75-0)。
- 有关\*关系:MetroCluster\*视图的信息、请参见 ["](https://docs.netapp.com/zh-cn/active-iq-unified-manager-913/storage-mgmt/task_monitor_metrocluster_configurations.html)[监控](https://docs.netapp.com/zh-cn/active-iq-unified-manager-913/storage-mgmt/task_monitor_metrocluster_configurations.html) [MetroCluster](https://docs.netapp.com/zh-cn/active-iq-unified-manager-913/storage-mgmt/task_monitor_metrocluster_configurations.html) [配置](https://docs.netapp.com/zh-cn/active-iq-unified-manager-913/storage-mgmt/task_monitor_metrocluster_configurations.html)["](https://docs.netapp.com/zh-cn/active-iq-unified-manager-913/storage-mgmt/task_monitor_metrocluster_configurations.html)。
- 有关\*关系:所有关系\*视图的信息、请参见 ["Relationship](#page-83-0) [:](#page-83-0) [Last 1 Month Transfer Rate](#page-83-0) [视图](#page-83-0)["](#page-83-0)。

### <span id="page-83-0"></span>**Relationship** : **Last 1 Month Transfer Rate** 视图

通过"关系:过去 1 个月的传输速率 "视图,您可以分析异步关系中的卷每天传输的数据 量。此页面还提供了有关卷和 Storage VM 的每日传输以及完成传输操作所需时间的详细 信息。

通过沿页面顶部排列的控件,您可以执行搜索以查找特定对象,创建并应用筛选器以缩小显示数据列表的范围, 在页面上添加 / 删除列或对列重新排序以及将页面上的数据导出到 .csv , .pdf 或 .xlsx 文件。自定义页面后,您 可以将结果保存为自定义视图,然后计划定期生成此数据的报告并通过电子邮件发送。例如,如果要查看卷关系 ,您可以访问 \* 存储 \* > \* 卷 \* > \* 关系:过去 1 个月的传输速率 \* 菜单或访问 \* 保护 \* > \* 关系 \* > \* 关系:过去 1 个月的传输速率 \* 菜单,并使用 \* 筛选器 \* 仅查看卷的数据。

• \* 总传输大小 \*

显示卷传输的总大小(以 GB 为单位)。

• \* 天 \*

显示启动卷传输的日期。

• \* 结束时间 \*

显示卷传输结束时间和日期。

- 相关信息 \*
- 有关\*关系:MetroCluster\*视图的信息、请参见 ["](https://docs.netapp.com/zh-cn/active-iq-unified-manager-913/storage-mgmt/task_monitor_metrocluster_configurations.html)[监控](https://docs.netapp.com/zh-cn/active-iq-unified-manager-913/storage-mgmt/task_monitor_metrocluster_configurations.html) [MetroCluster](https://docs.netapp.com/zh-cn/active-iq-unified-manager-913/storage-mgmt/task_monitor_metrocluster_configurations.html) [配置](https://docs.netapp.com/zh-cn/active-iq-unified-manager-913/storage-mgmt/task_monitor_metrocluster_configurations.html)["](https://docs.netapp.com/zh-cn/active-iq-unified-manager-913/storage-mgmt/task_monitor_metrocluster_configurations.html)。
- 有关\*关系:过去1个月传输状态\*视图的信息、请参见 ["Relationship](#page-81-0) [:](#page-81-0) [Last 1 Month Transfer Status](#page-81-0) [视图](#page-81-0) ["](#page-81-0)。
- 有关\*关系:所有关系\*视图的信息、请参见 ["Relationship](#page-83-0) [:](#page-83-0) [Last 1 Month Transfer Rate](#page-83-0) [视图](#page-83-0)["](#page-83-0)

### 版权信息

版权所有 © 2023 NetApp, Inc.。保留所有权利。中国印刷。未经版权所有者事先书面许可,本文档中受版权保 护的任何部分不得以任何形式或通过任何手段(图片、电子或机械方式,包括影印、录音、录像或存储在电子检 索系统中)进行复制。

从受版权保护的 NetApp 资料派生的软件受以下许可和免责声明的约束:

本软件由 NetApp 按"原样"提供,不含任何明示或暗示担保,包括但不限于适销性以及针对特定用途的适用性的 隐含担保,特此声明不承担任何责任。在任何情况下,对于因使用本软件而以任何方式造成的任何直接性、间接 性、偶然性、特殊性、惩罚性或后果性损失(包括但不限于购买替代商品或服务;使用、数据或利润方面的损失 ;或者业务中断),无论原因如何以及基于何种责任理论,无论出于合同、严格责任或侵权行为(包括疏忽或其 他行为),NetApp 均不承担责任,即使已被告知存在上述损失的可能性。

NetApp 保留在不另行通知的情况下随时对本文档所述的任何产品进行更改的权利。除非 NetApp 以书面形式明 确同意,否则 NetApp 不承担因使用本文档所述产品而产生的任何责任或义务。使用或购买本产品不表示获得 NetApp 的任何专利权、商标权或任何其他知识产权许可。

本手册中描述的产品可能受一项或多项美国专利、外国专利或正在申请的专利的保护。

有限权利说明:政府使用、复制或公开本文档受 DFARS 252.227-7013 (2014 年 2 月)和 FAR 52.227-19 (2007 年 12 月)中"技术数据权利 — 非商用"条款第 (b)(3) 条规定的限制条件的约束。

本文档中所含数据与商业产品和/或商业服务(定义见 FAR 2.101)相关,属于 NetApp, Inc. 的专有信息。根据 本协议提供的所有 NetApp 技术数据和计算机软件具有商业性质,并完全由私人出资开发。 美国政府对这些数 据的使用权具有非排他性、全球性、受限且不可撤销的许可,该许可既不可转让,也不可再许可,但仅限在与交 付数据所依据的美国政府合同有关且受合同支持的情况下使用。除本文档规定的情形外,未经 NetApp, Inc. 事先 书面批准,不得使用、披露、复制、修改、操作或显示这些数据。美国政府对国防部的授权仅限于 DFARS 的第 252.227-7015(b)(2014 年 2 月)条款中明确的权利。

商标信息

NetApp、NetApp 标识和 <http://www.netapp.com/TM> 上所列的商标是 NetApp, Inc. 的商标。其他公司和产品名 称可能是其各自所有者的商标。